国事業「デジタル活用支援推進事業」標準教材を元に愛知県が編集

**マイナポータルを 使ってみましょう**

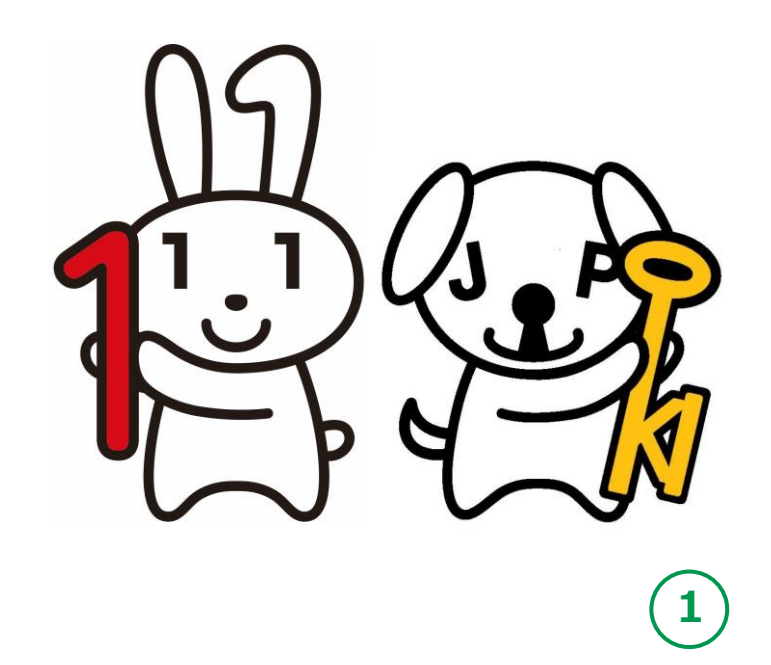

**令和6年3月**

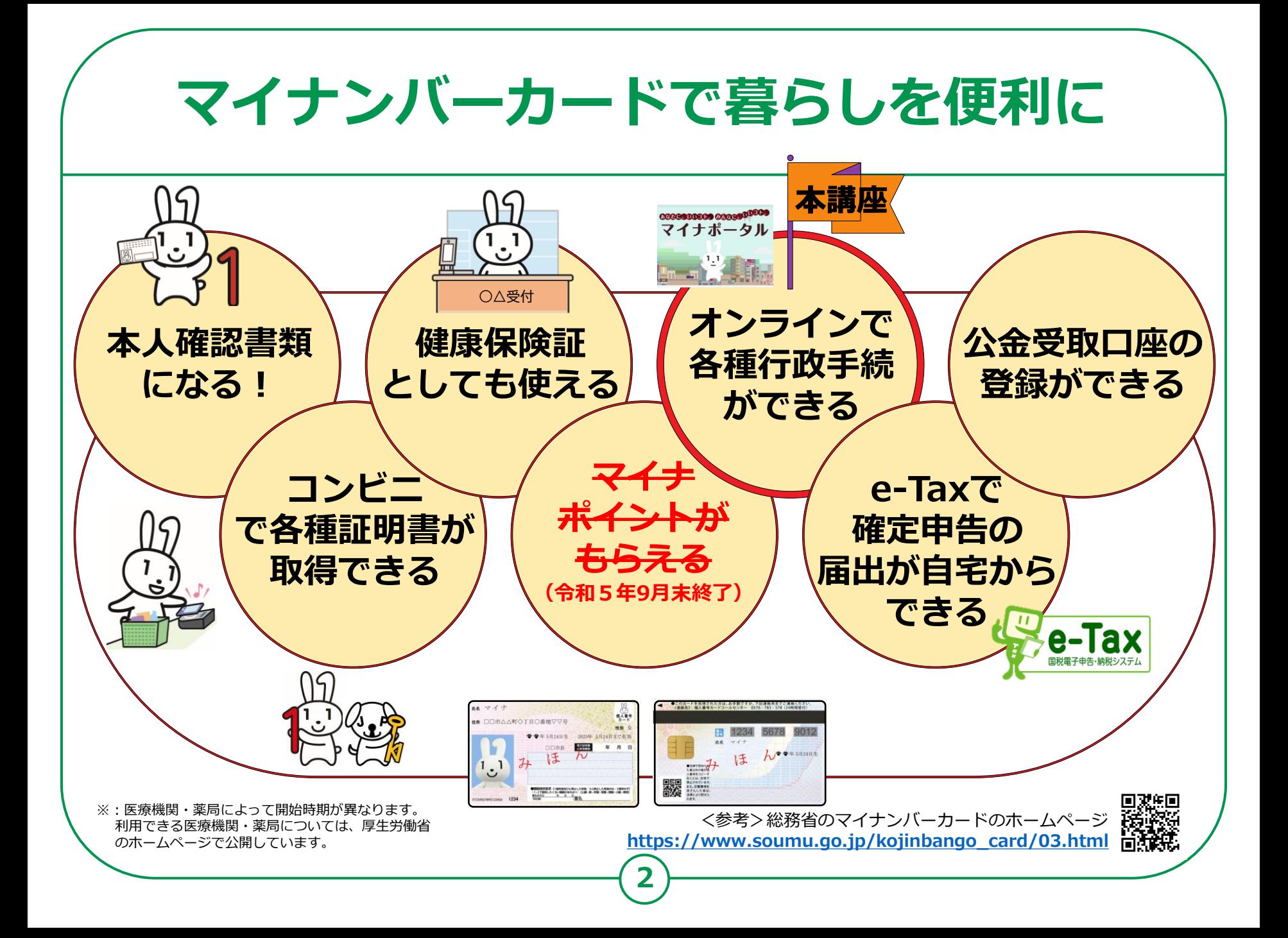

#### **目 次 1 .マイナポータルを知りましょう A.マイナポータルとは? ……………………………………………… P5 B.マイナポータルでできること……………………………………… P6 C.マイナポータルの利用の手順……………………………………… P7**

#### **2 .マイナポータル利用の準備をしましょう**

**A.マイナポータルアプリの入手およびインストールのしかた……P9 B.マイナポータルにログイン…………………………………………P11 C.マイナポータルに関する確認サイト……………………………… P15**

#### **3. マイナポータルで様々なサービスを利用しましょう**

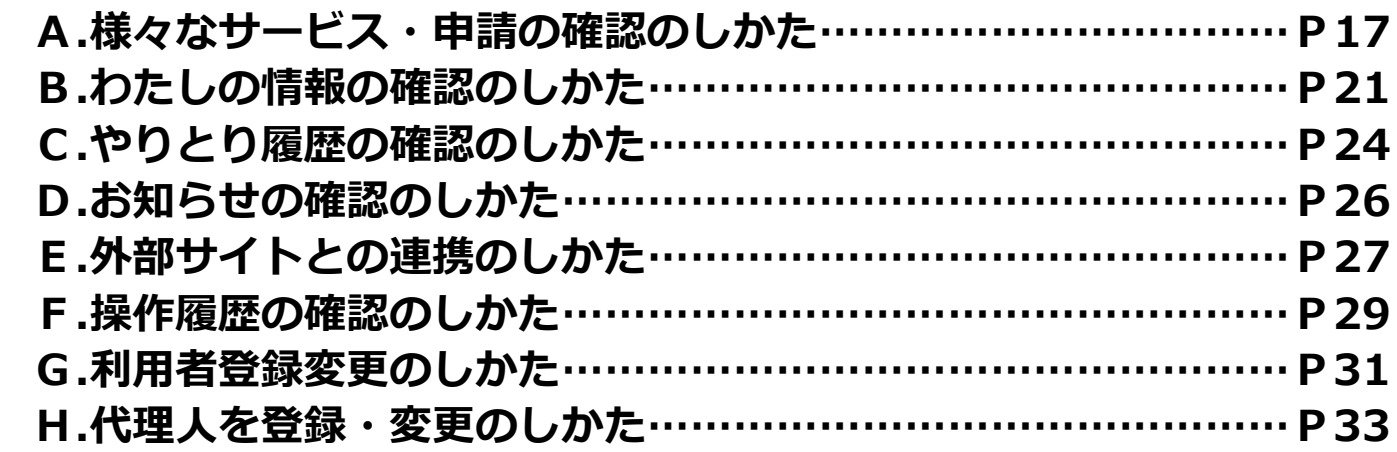

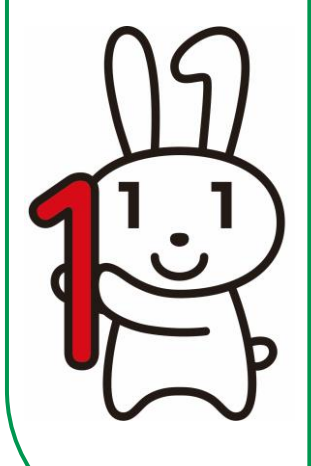

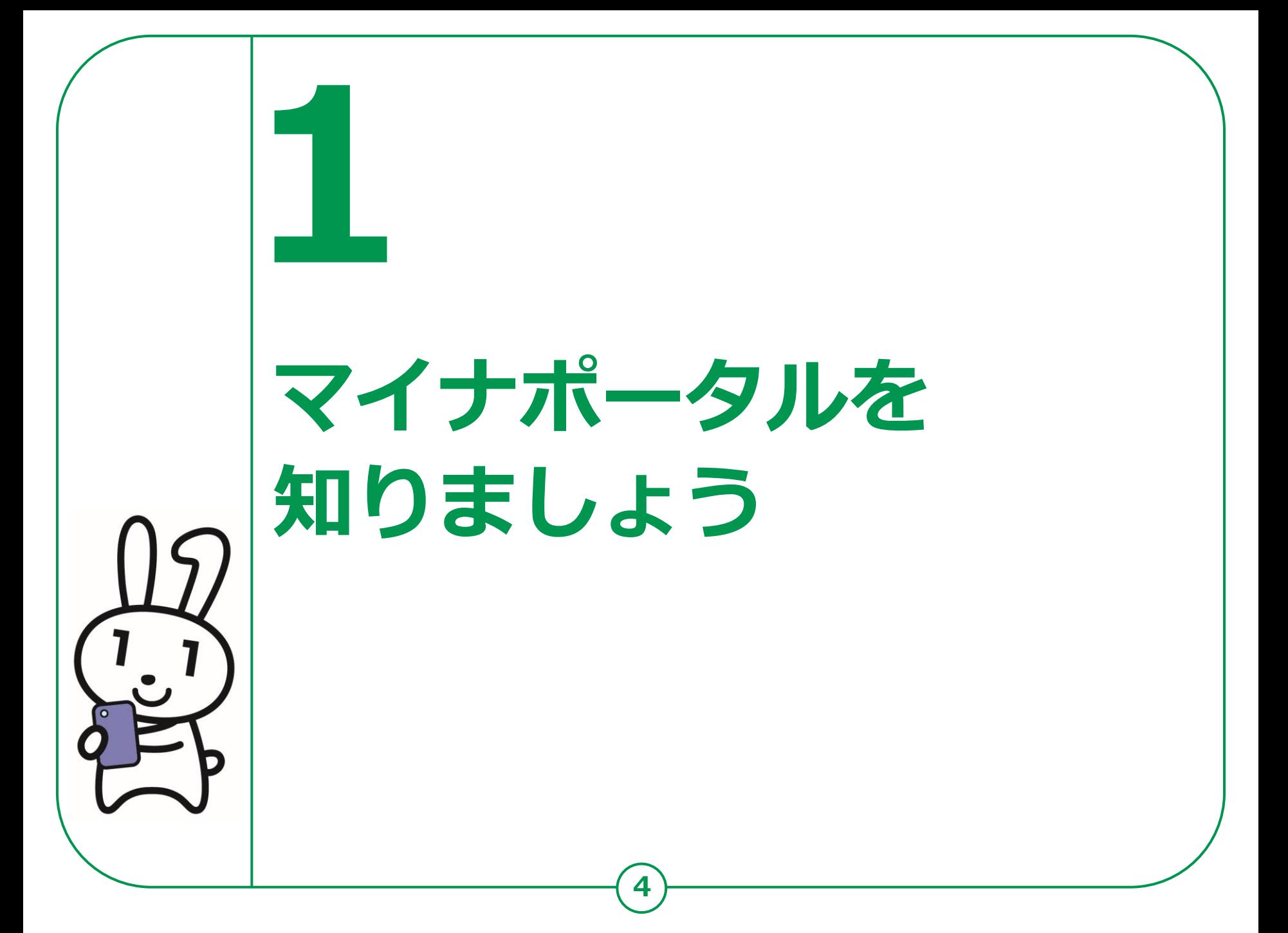

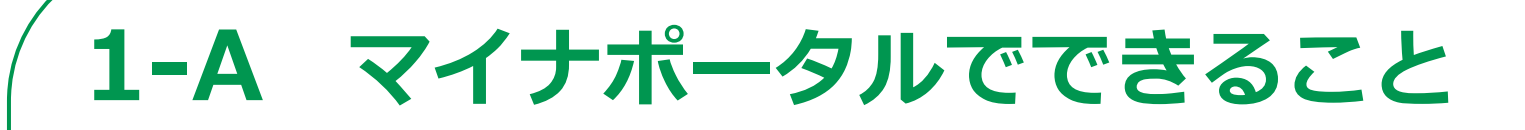

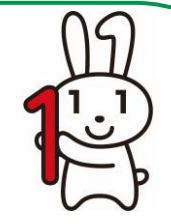

**マイナポータルとは、政府が運営するオンラインサービスです。子育てや 介護をはじめとする行政サービスの検索やオンライン申請ができたり、 行政からのお知らせを受取ることができる自分専用サイトです。**

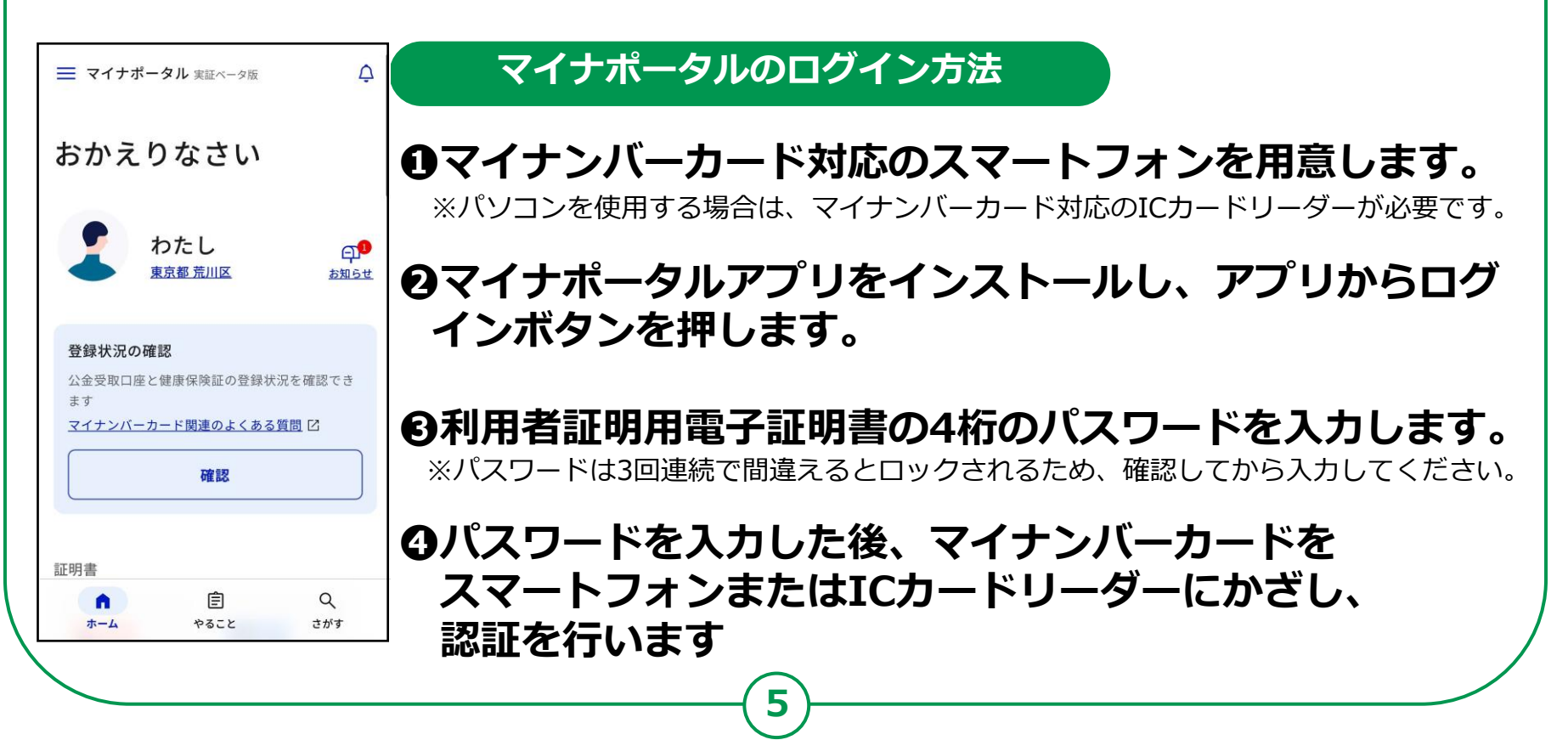

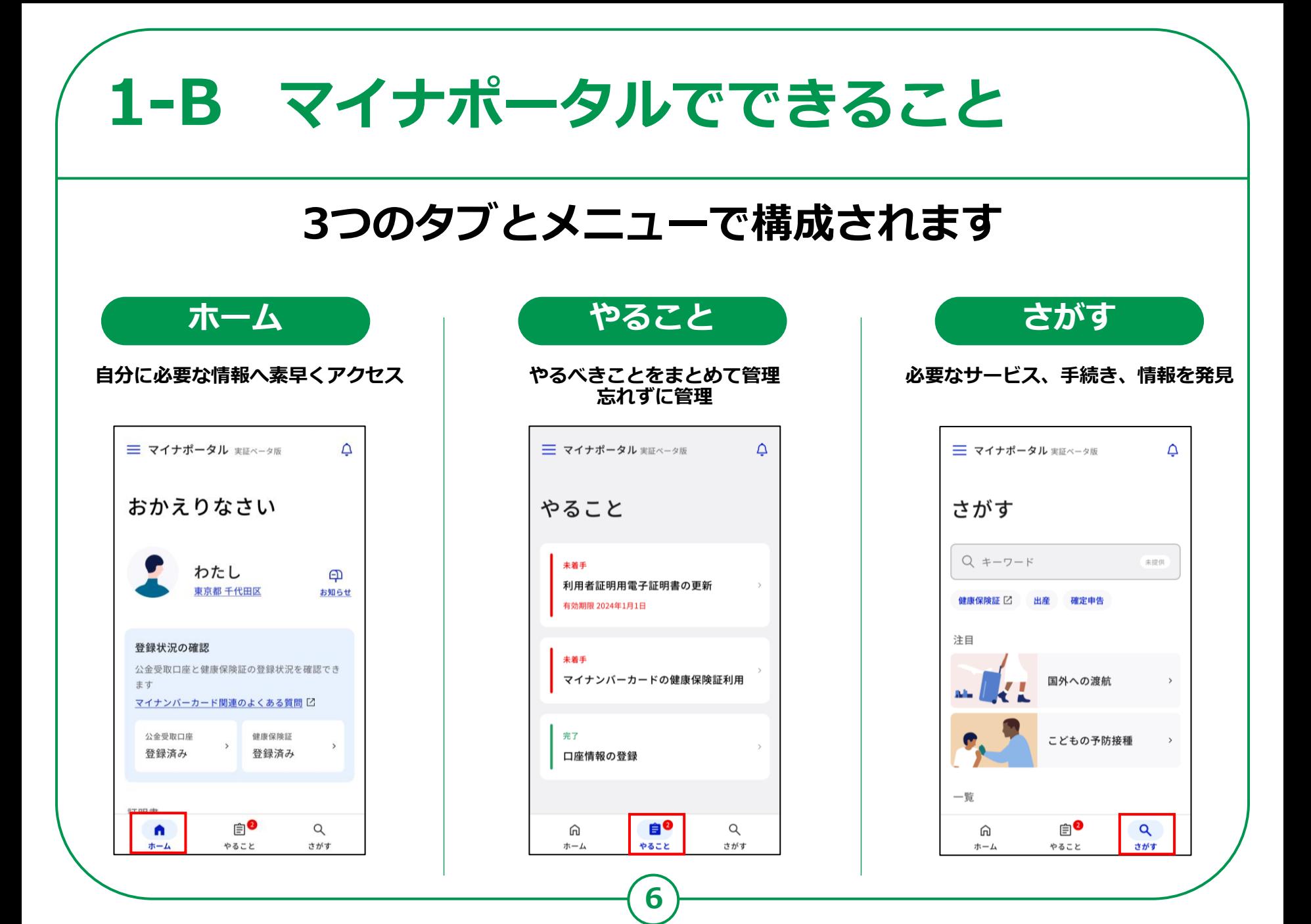

# **マイナポータルの利用の手順 1-C**

**次ページから、以下の順番で操作のご説明をします。**

#### **マイナポータル利用準備**

**❶ マイナポータルアプリのインストール ❷ マイナポータルにログイン(利用者証明用電子証明書の認証)**

### **マイナポータルで利用方法**

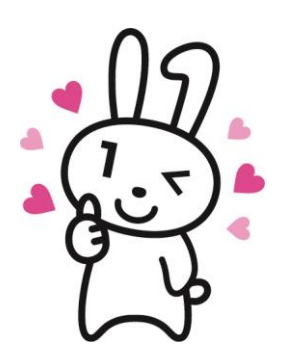

#### **「ホーム・やること・さがす」の3つのタブとメニュー から利用したい項目を選択し、各種確認や手続きを進め ることができます。**

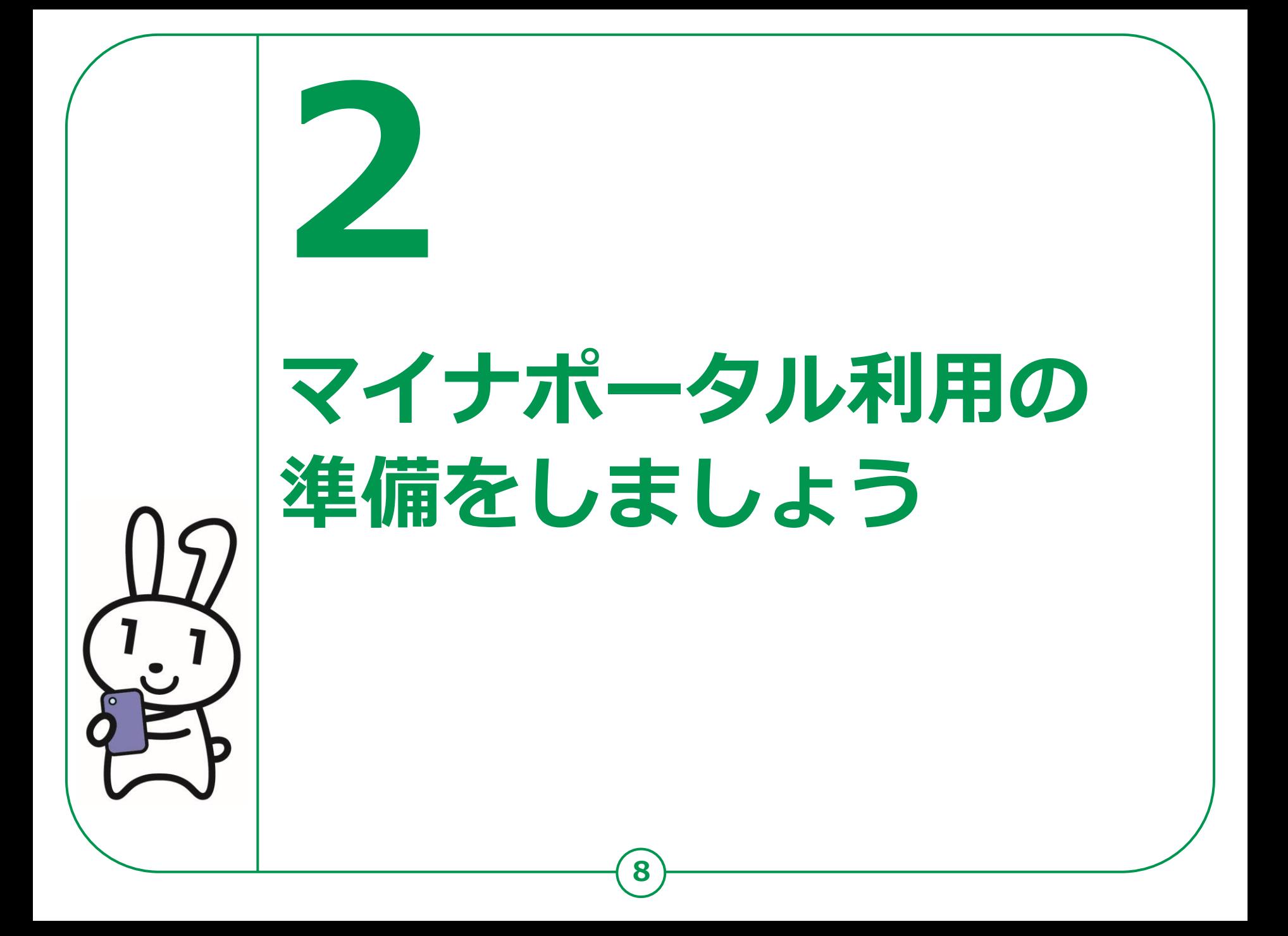

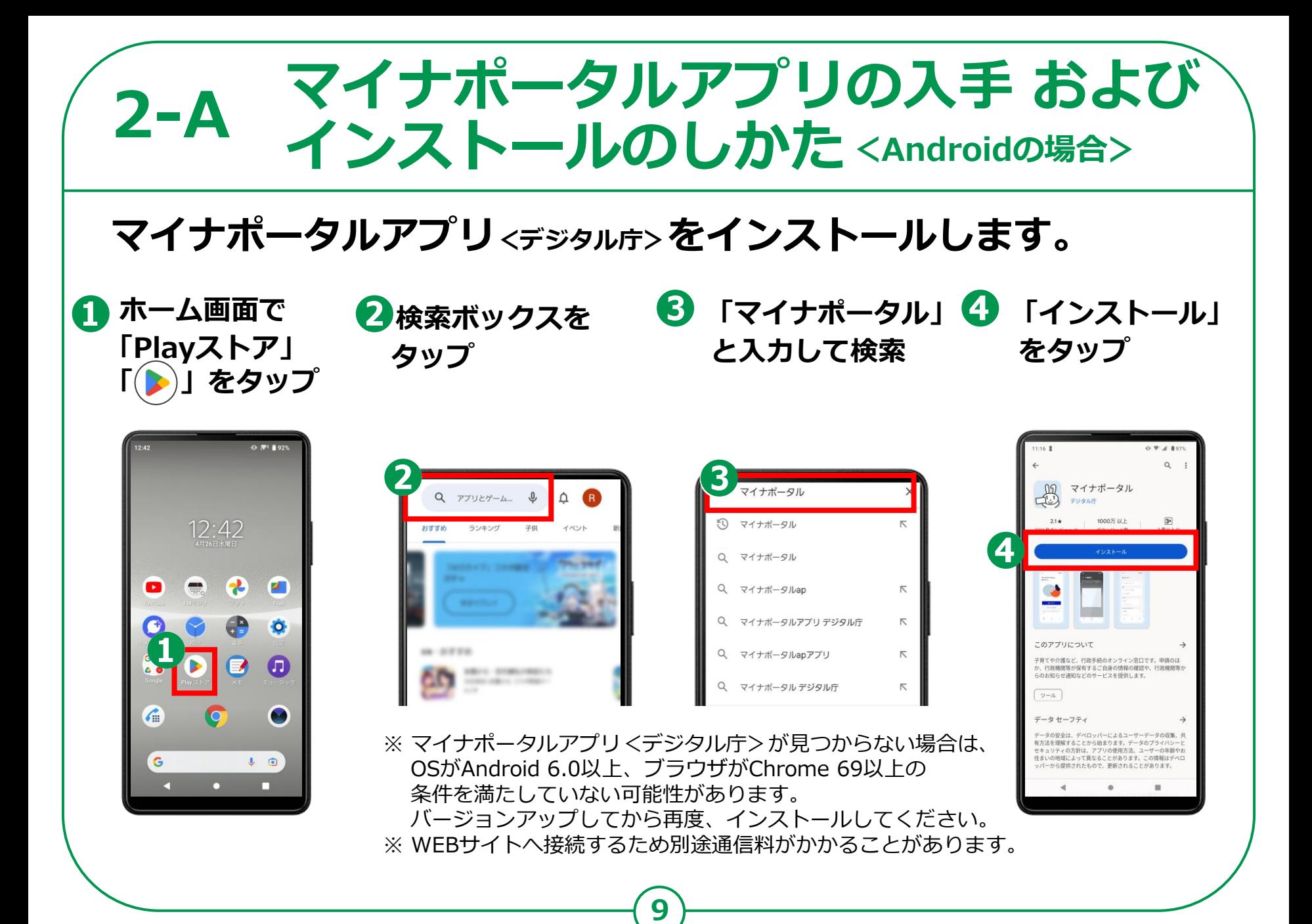

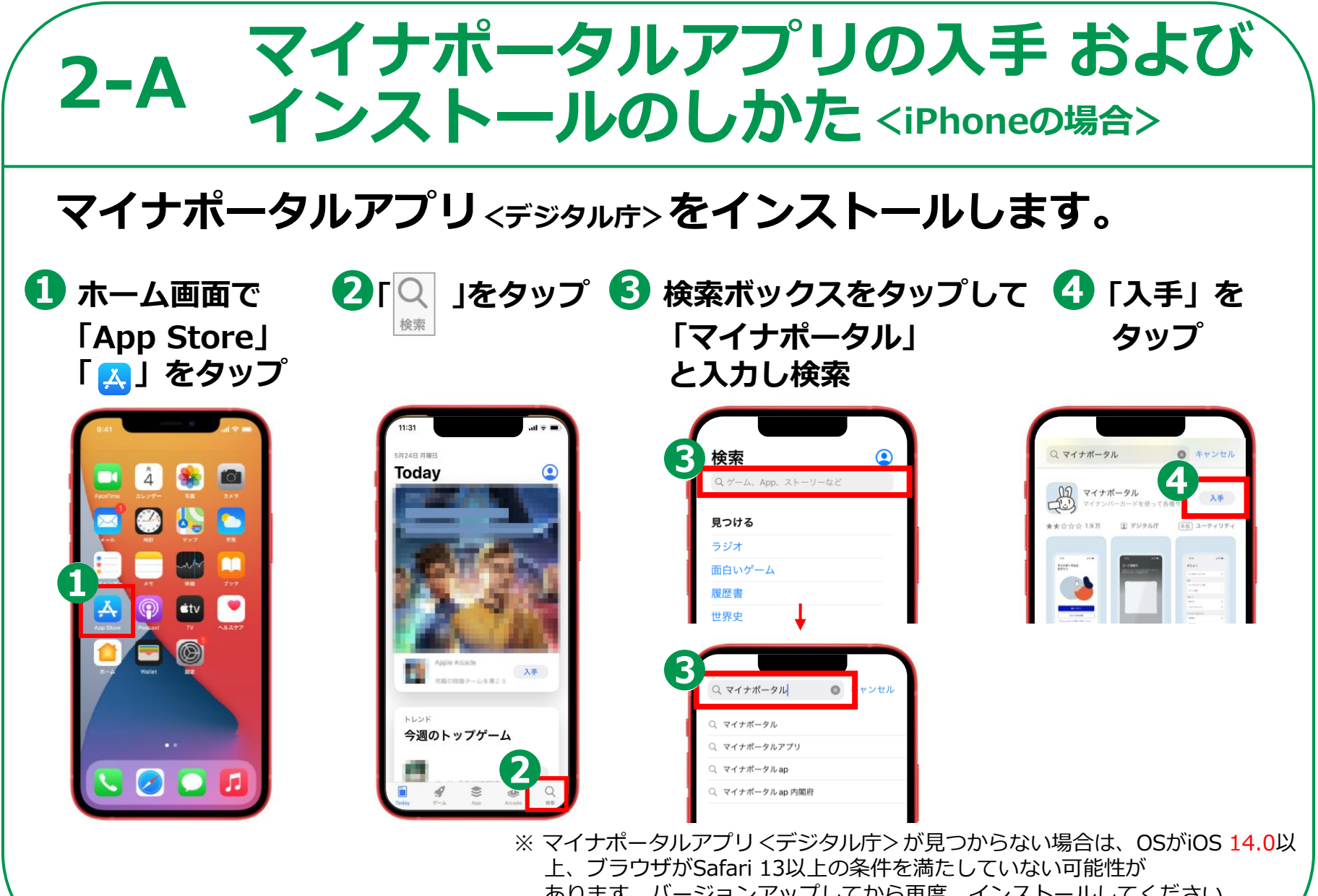

**10**

あります。バージョンアップしてから再度、インストールしてください。 ※ WEBサイトへ接続するため別途通信料がかかることがあります。

# 2-B マイナポータルにログイン

 $\Omega$ 

 $n - L$ 

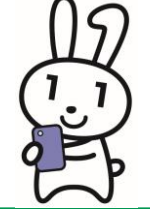

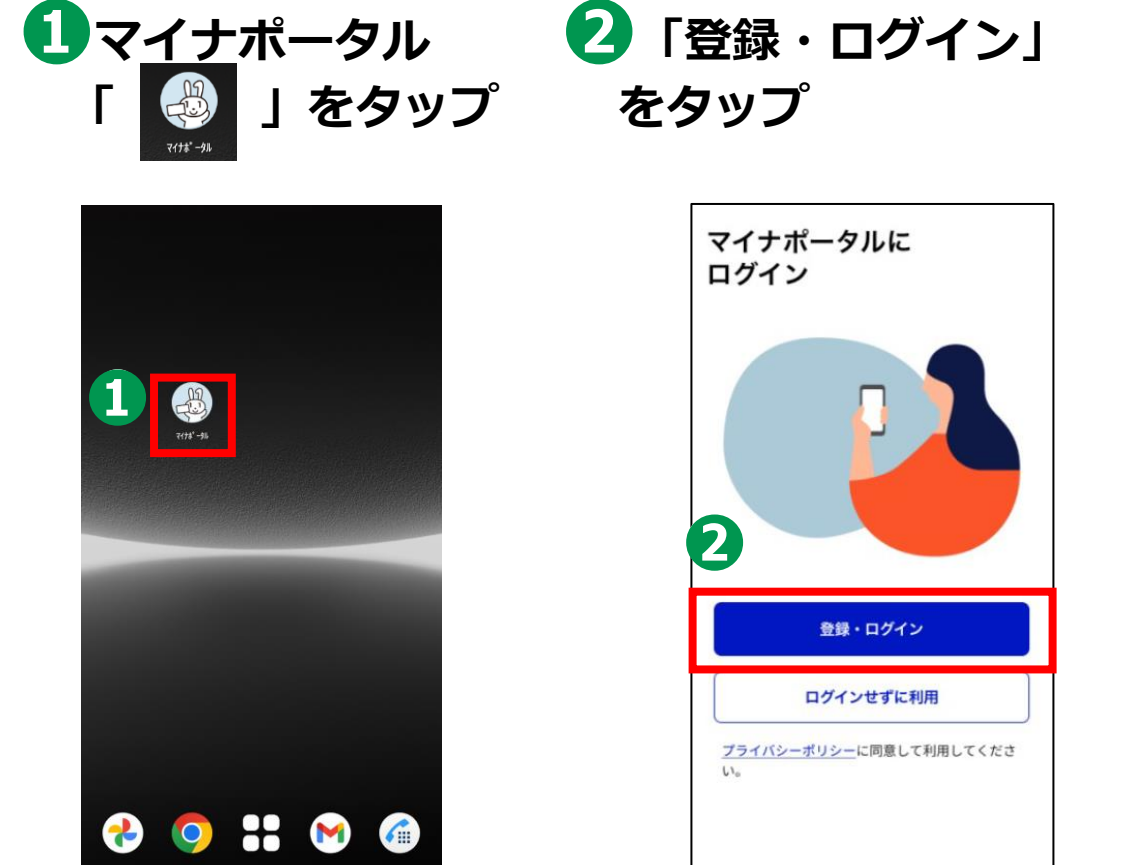

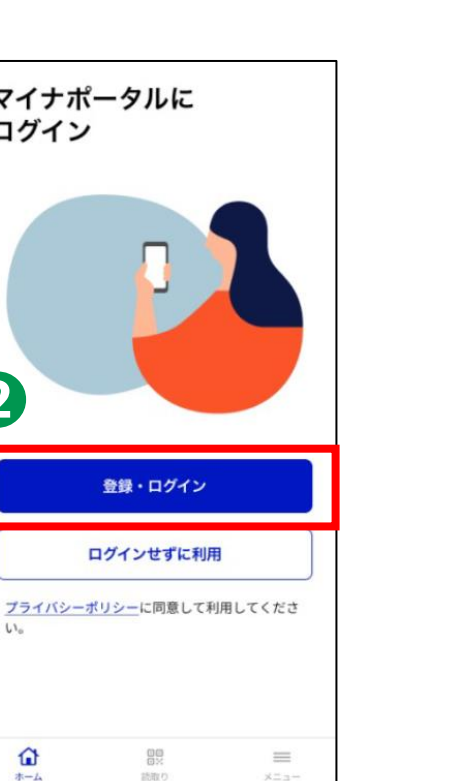

6 画面に触れた状態で、 下から上に指を動かし ます

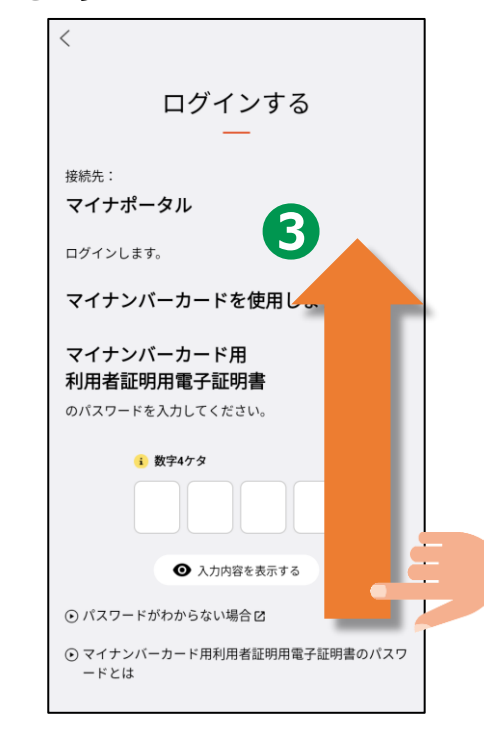

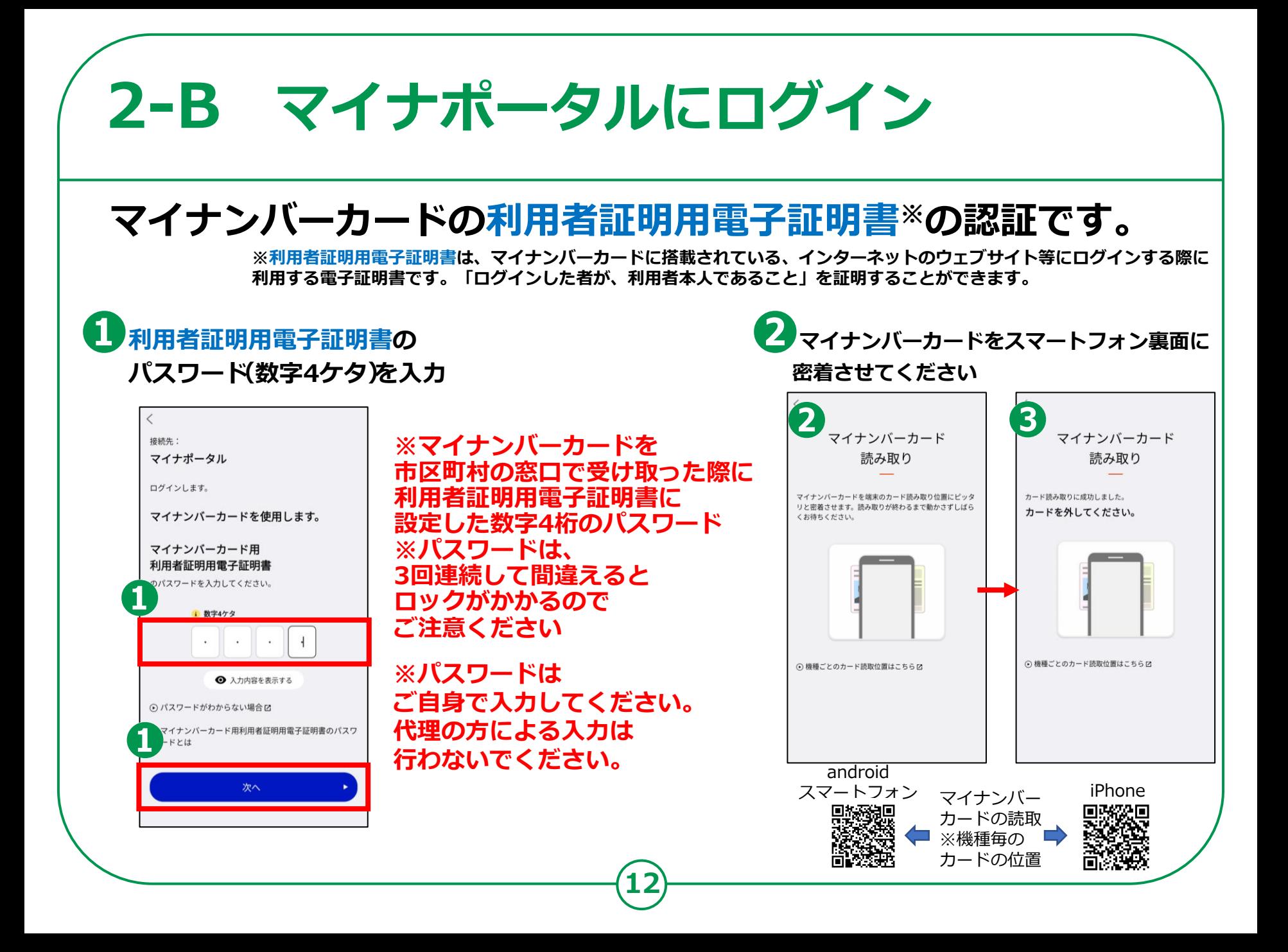

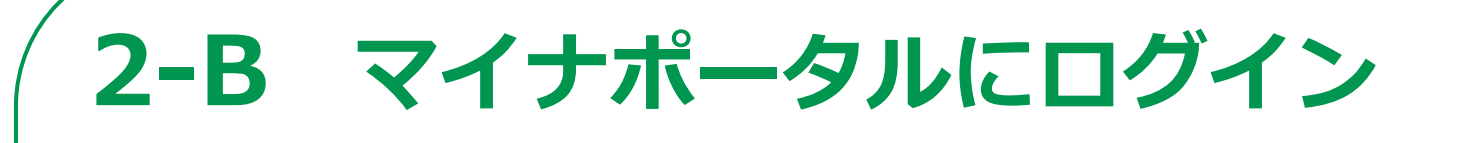

#### **はじめてログインする方です。利用者登録が必要です。**

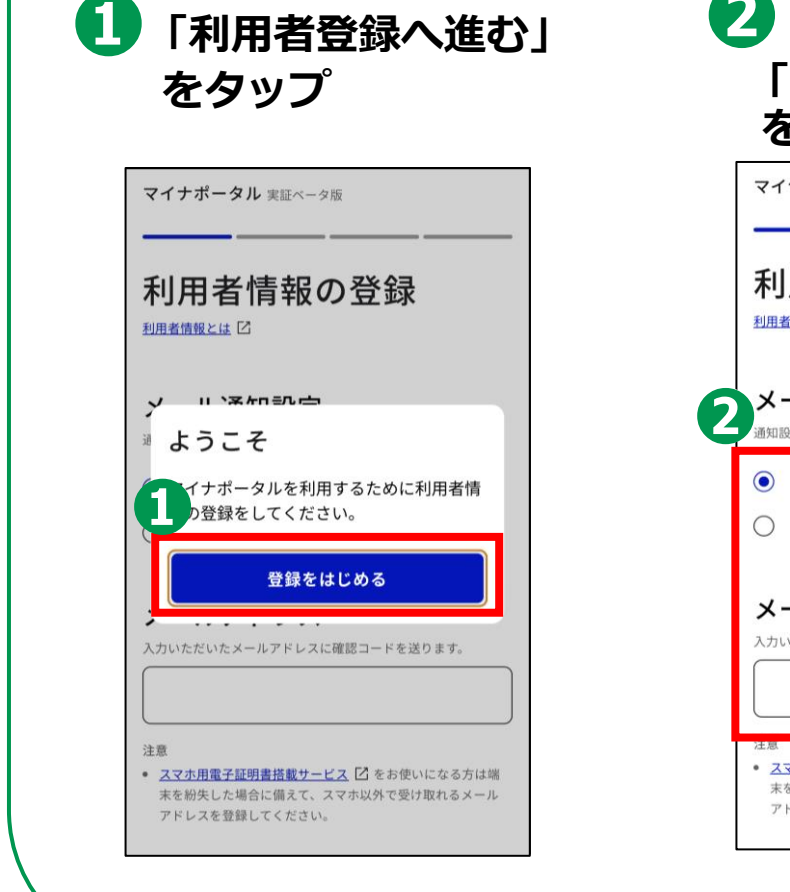

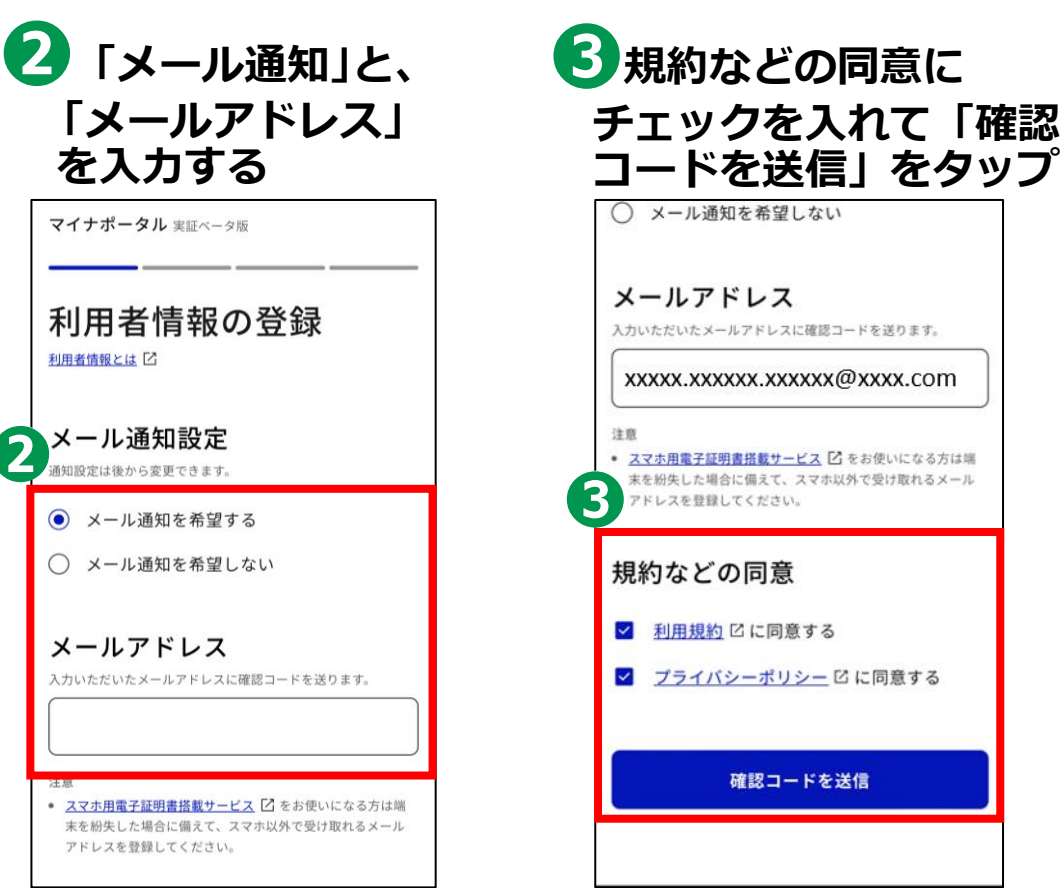

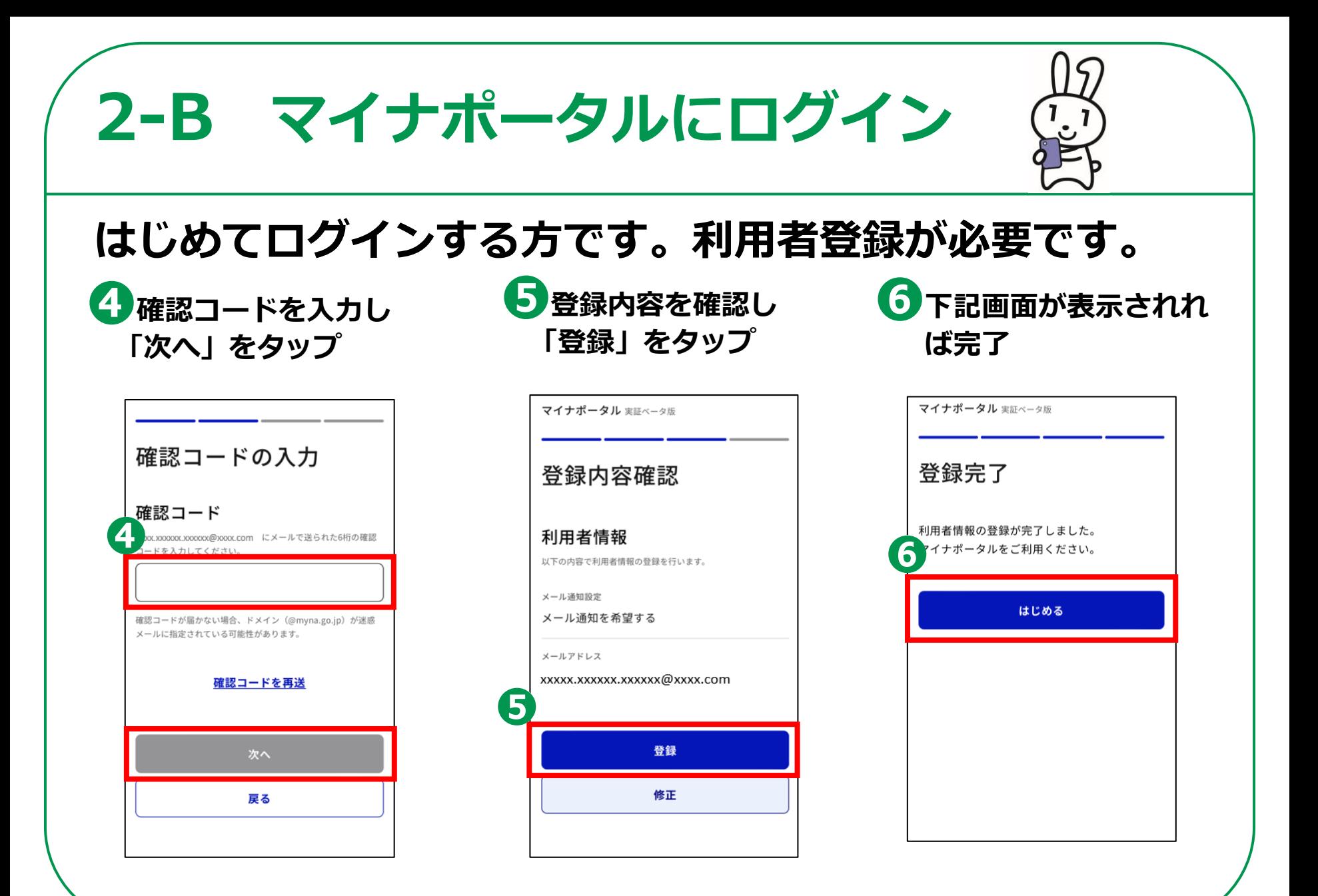

# **マイナポータルに関する確認サイト 2-C**

**マイナポータルを利用するための、 スマートフォン機種、ICカードリーダーなど、 動作環境や操作方法、またマイナポータルの 最新情報などは、以下のサイトをご参照ください。**

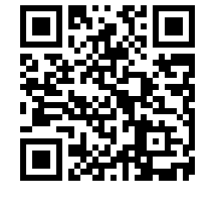

**マイナポータル対応(マイナンバーカード読み取り対応)の スマートフォンの機種一覧 <https://faq.myna.go.jp/faq/show/2587>**

**マイナンバーカード読み取り対応の ICカードリーダーの一覧**

**[https://www.jpki.go.jp/prepare/reader\\_writer.html](https://www.jpki.go.jp/prepare/reader_writer.html)**

**マイナポータル総合サイト [https://myna.go.jp/](https://myna.go.jp/SCK0101_01_001/SCK0101_01_001_InitDiscsys.form)**

**※ カメラでQRコードを読み取ると、該当するWEBサイトへ接続します**

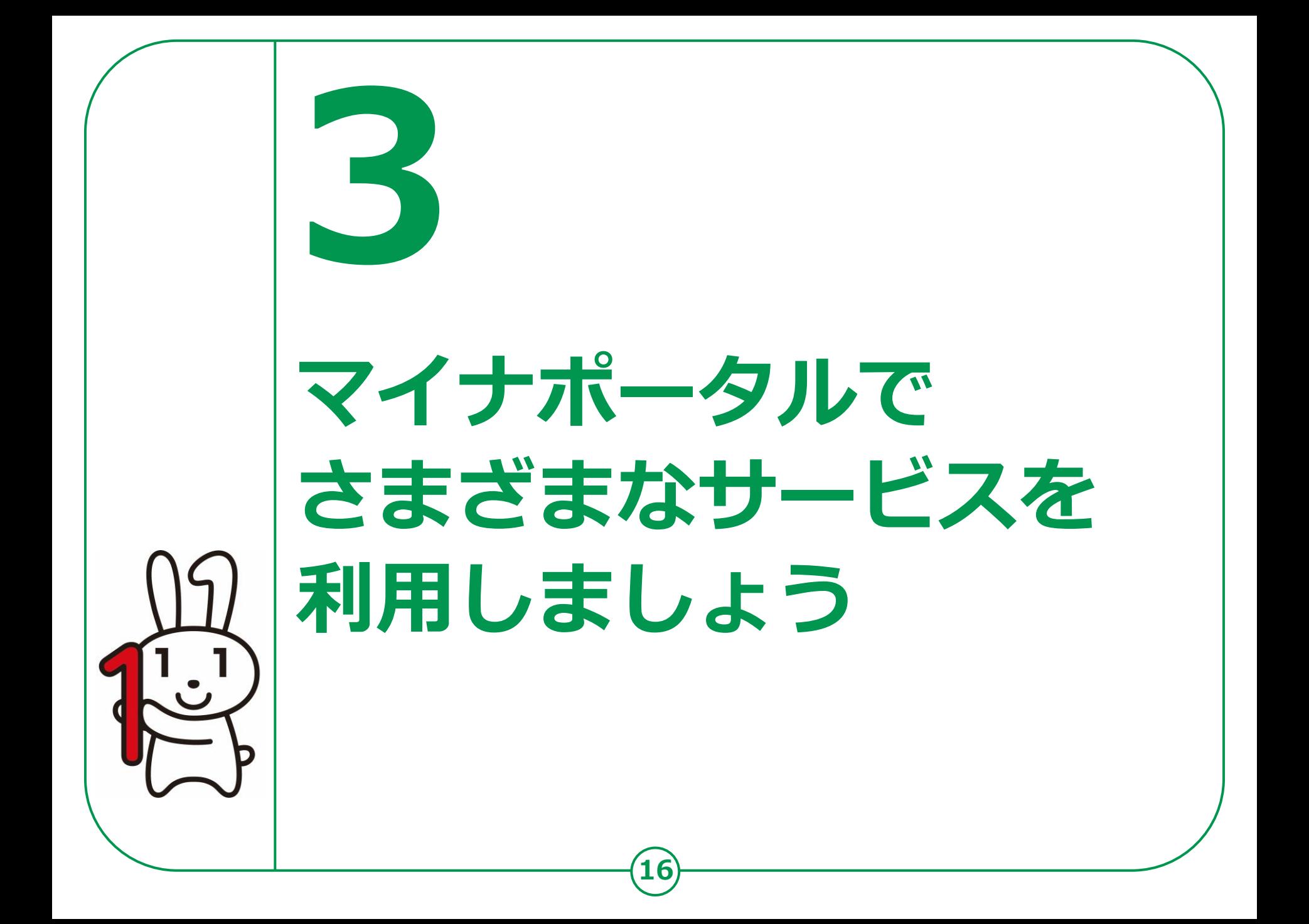

# **3-A 様々なサービス・申請の確認のしかた**

### **子育てや介護をはじめとする行政手続の 検索や申請がオンラインで行えます。**

**※行政機関により対応している手続が異なります。予めご了承ください。**

#### **❶**

**ご自身にあった 行政サービスの検索が できます**

#### **❷**

**手続書類をオンラインで 作成できます**

# **❸**

**電子申請ができます ※一部の手続は、マイナンバー カードによる電子署名が必要な 場合があります。**

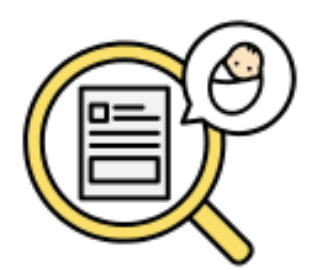

**お住まいの地域と各種条件で 検索すると、申請可能な手続を 確認することができます。**

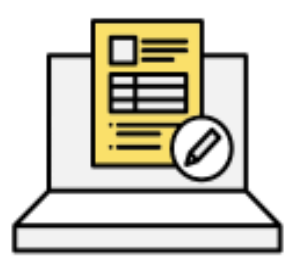

**手続に必要な書類をオンラインで 作成できます。申請内容は途中で 保存し、お好きなタイミングで 再開することができます。**

**17**

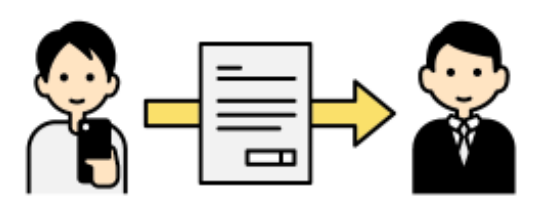

**作成した手続書類は、 オンラインで申請が可能です。 一部電子申請を受け付けていない 手続については、印刷して送付するか、 窓口に持参してください。**

# **3-A 様々なサービス・申請の確認のしかた**

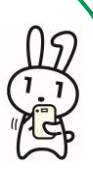

#### **アプリホーム画面から、画面右下の「さがす」を押して 利用できるサービスを確認してみましょう。**

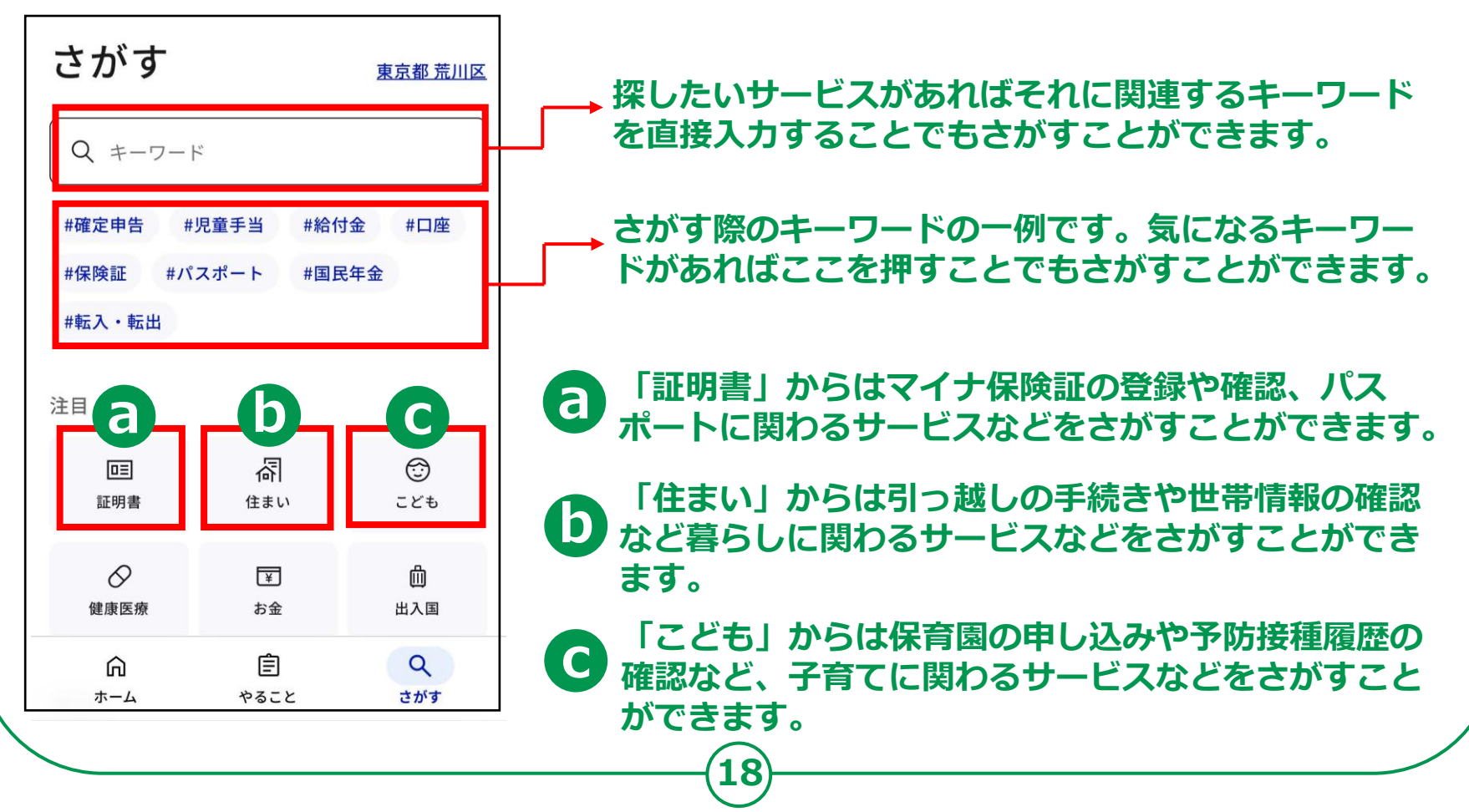

**3-A 様々なサービス・申請の確認のしかた**

#### **アプリホーム画面から、画面右下の「さがす」を押して 利用できるサービスを確認してみましょう。**

**19**

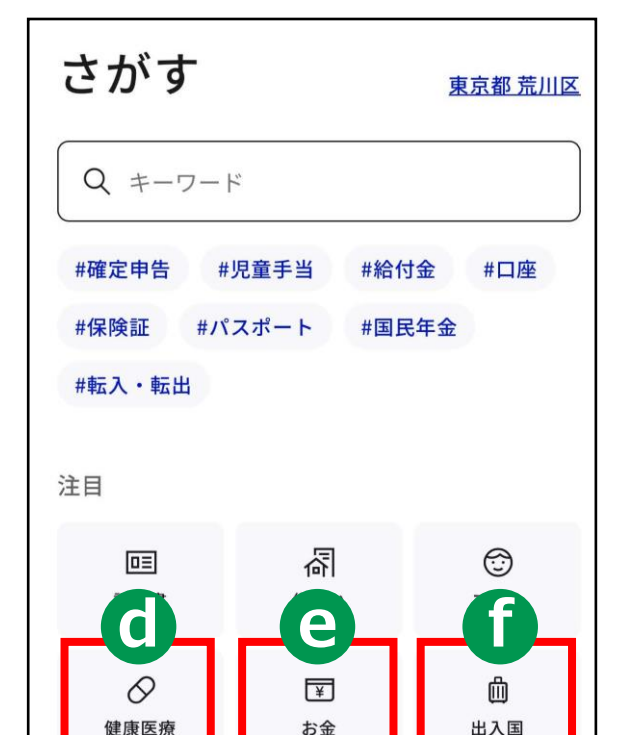

自

やること

而

ホーム

 $\alpha$ 

さがす

**「健康医療」からは医療費や薬剤履歴など、医療に関 わるサービスなどをさがすことができます。 d**

75

**e 「お金」からは公金受取口座の登録や確認、税金や年 金の確認などお金に関わるサービスなどをさがすこと ができます。**

**f 「出入国」からはパスポートの申請や更新など国外へ の渡航の際などに役に立つサービスをさがすことがで きます。**

**3-A 様々なサービス・申請の確認のしかた**

#### **「さがす」画面を下から上に動かして、 カテゴリからのサービスの検索も確認しましょう。**

**20**

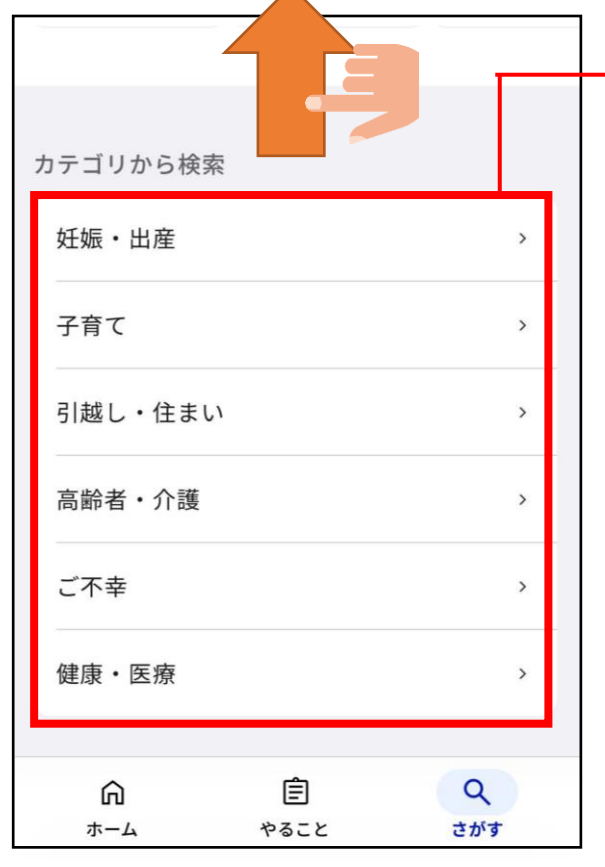

**例えば荒川区に設定すると以下の6つの カテゴリーからもサービスを検索できます。 ※表示される手続きが設定する自治体によって異なります。**

 $0 \mathcal{D}$ 

**○妊娠・出産(妊娠の届出、児童手当など) ○子育て(児童手当、保育園の申し込みなど) ○引っ越し・住まい(引っ越しの手続きなど) ○高齢者・介護(要介護認定の申請など) ○ご不幸(未支払いの児童手当等の請求など) ○健康・医療(医療費や薬剤履歴の確認など)**

**様々な検索方法があるので、 自分に合った検索方法を見つけてみましょう。**

# **<わたしの情報(自己情報表示)>の 使いかた 3-C**

#### **地方公共団体や国の行政機関等が保有する 自己情報を確認できます。**

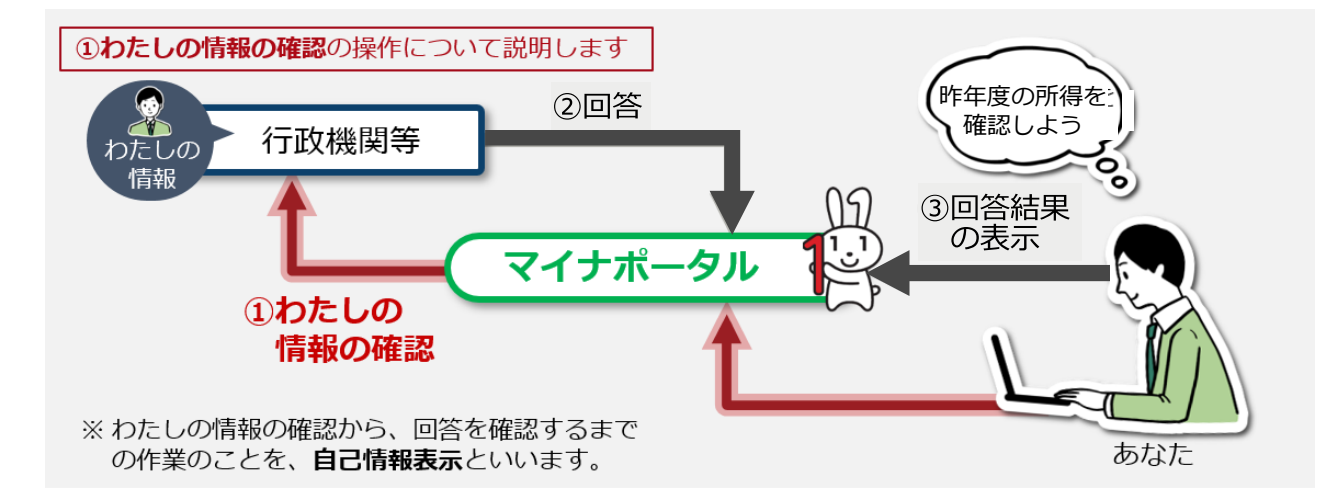

**● 分野項目(世帯情報、税・所得、薬剤・医療費・健康情報等) ● 確認対象日(いつの時点のわたしの情報の内容が必要か、 日付を指定します。) わたしの情報を確認する場合には、次の情報を指定します。**

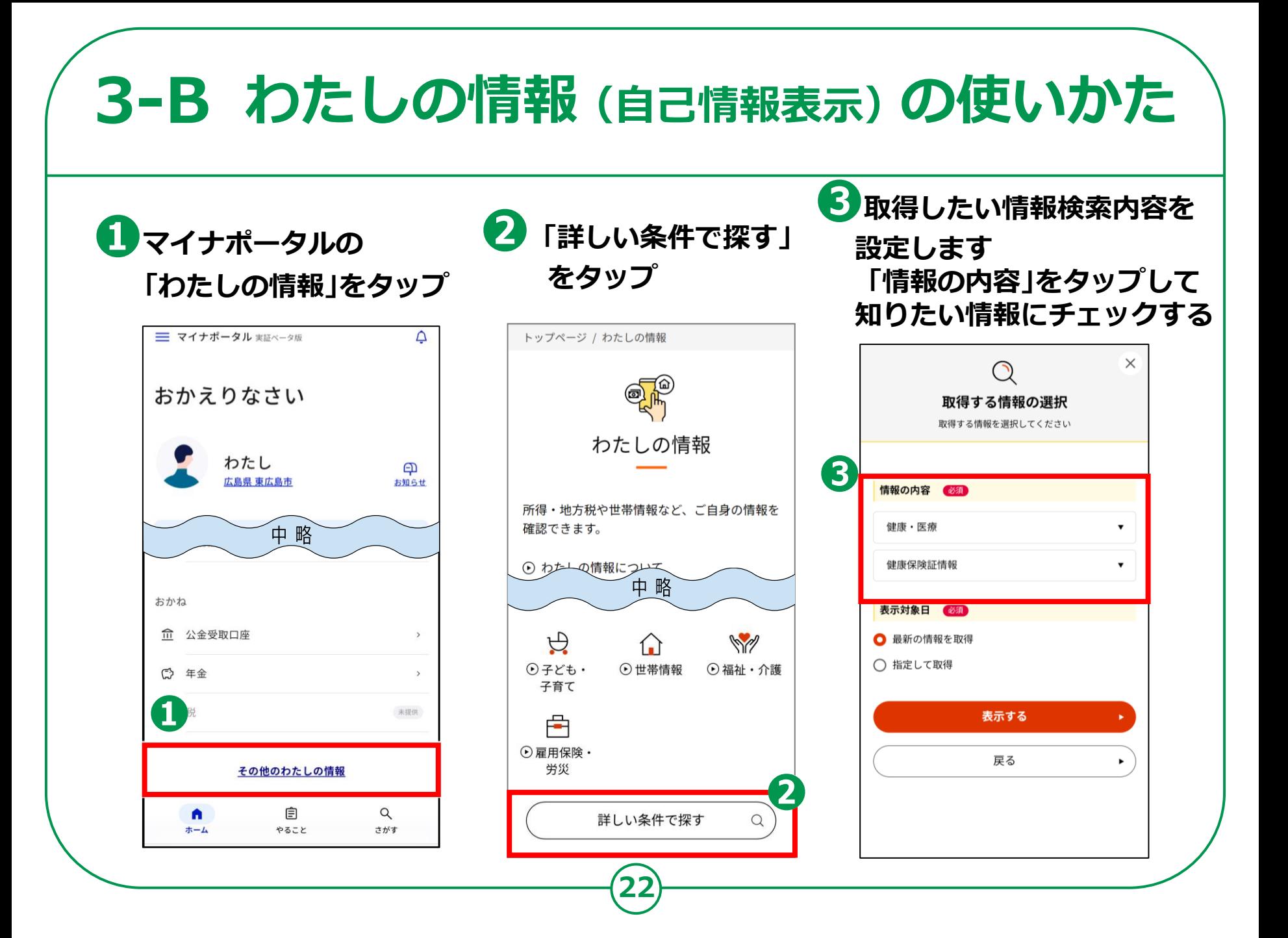

#### 3-B わたしの情報 (自己情報表示) の使いかた 4 情報の対象日について 6 「表示する」をタップ 「回答詳細」で 閲覧したい対象の期間を 内容を確認できます 選択する  $\stackrel{\leftrightarrow}{\mathbb{R}}$   $\stackrel{\circ}{\mathbb{C}}$   $\stackrel{\circ}{\mathbb{C}}$   $\stackrel{\circ}{\mathbb{C}}$   $\stackrel{\circ}{\mathbb{C}}$   $\stackrel{\circ}{\mathbb{C}}$   $\stackrel{\circ}{\mathbb{C}}$   $\stackrel{\circ}{\mathbb{C}}$   $\stackrel{\circ}{\mathbb{C}}$   $\stackrel{\circ}{\mathbb{C}}$   $\stackrel{\circ}{\mathbb{C}}$   $\stackrel{\circ}{\mathbb{C}}$   $\stackrel{\circ}{\mathbb{C}}$   $\stackrel{\circ}{\mathbb{C}}$   $\stackrel{\circ}{\mathbb{$ 8 ログイン中 ≡  $\times$  $\times$  $\mathcal{O}$  $\mathcal{O}$ トップページ / わたしの情報 / 回答詳細 取得する情報の選択 取得する情報の選択 取得する情報を選択してください 取得する情報を選択してください 回答詳細 情報の内容 必須 情報の内容 必須 申し込み条件 健康・医療 健康・医療  $\mathbf{v}$ やすい 健康·医療<br>トライン健康保険証情報  $\overline{\mathbf{4}}$ 健康保険証情報 健康保険証情報  $\mathbf{v}$  $\blacktriangledown$ 丽 取得依頼対象日 2023年10月19日 確認日: 2023年10月19日 表示対象日 必須 表示対象日 必须 ○ 最新の情報を取得 ● 最新の情報を取得 回答内容 ○ 指定して取得 指定して取得 5 回答は、必要に応じてダウンロードすることが可能で す。 表示する 表示する ъ. CSVをダウンロードする 戻る 戻る ь あなたの健康保険証情報 令和5年10月19日時点

# 3-D <やりとり履歴>の使いかた

**やりとり履歴では、審査・手続きなどにともない、 あなたの情報がどの機関との間で、いつ、どのように 利用されたのかを確認できます。 あなたの情報について、いつからいつまでのやりとりを 知りたいか、期間を指定して確認します。**

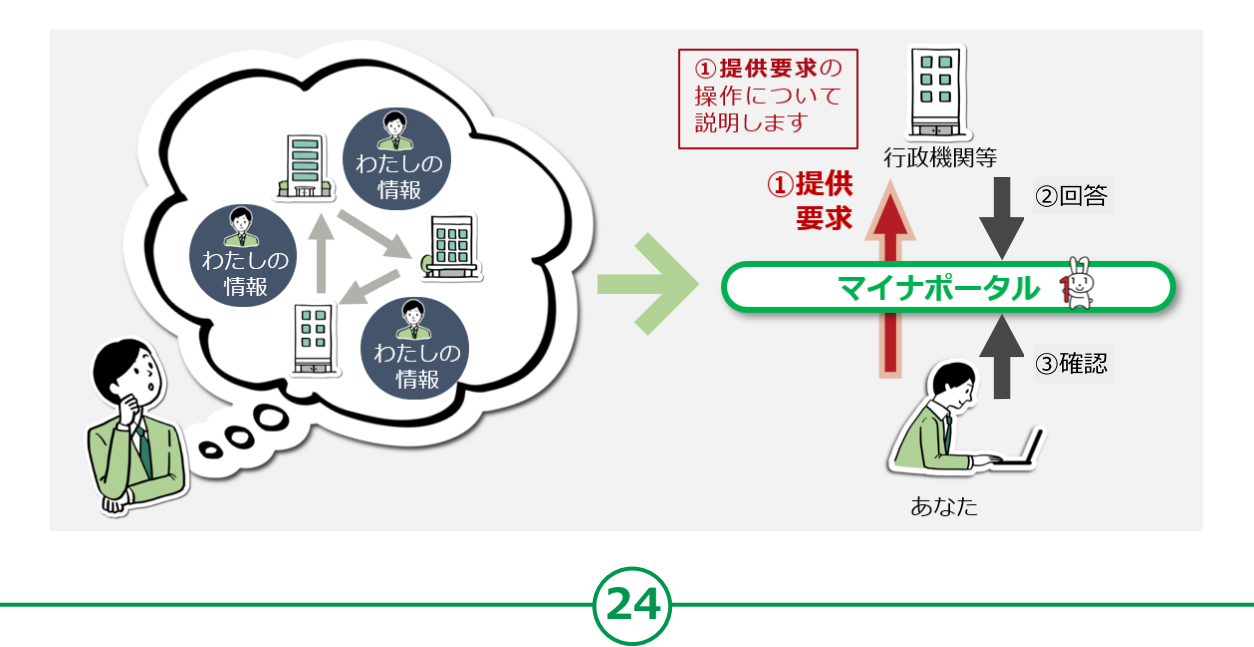

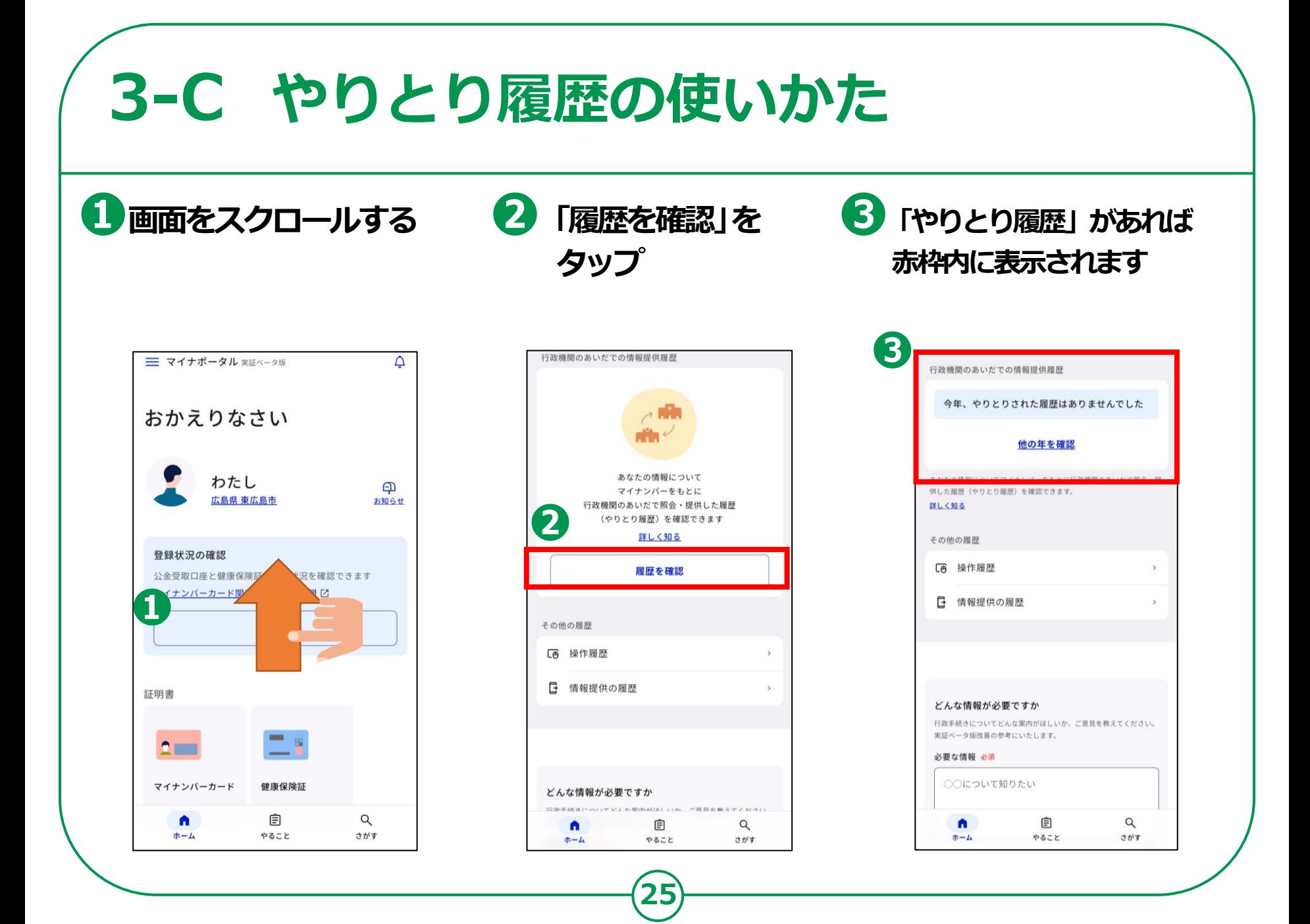

# **お知らせの使いかた 3-D**

**あなたにあったお知らせをお届けします。**

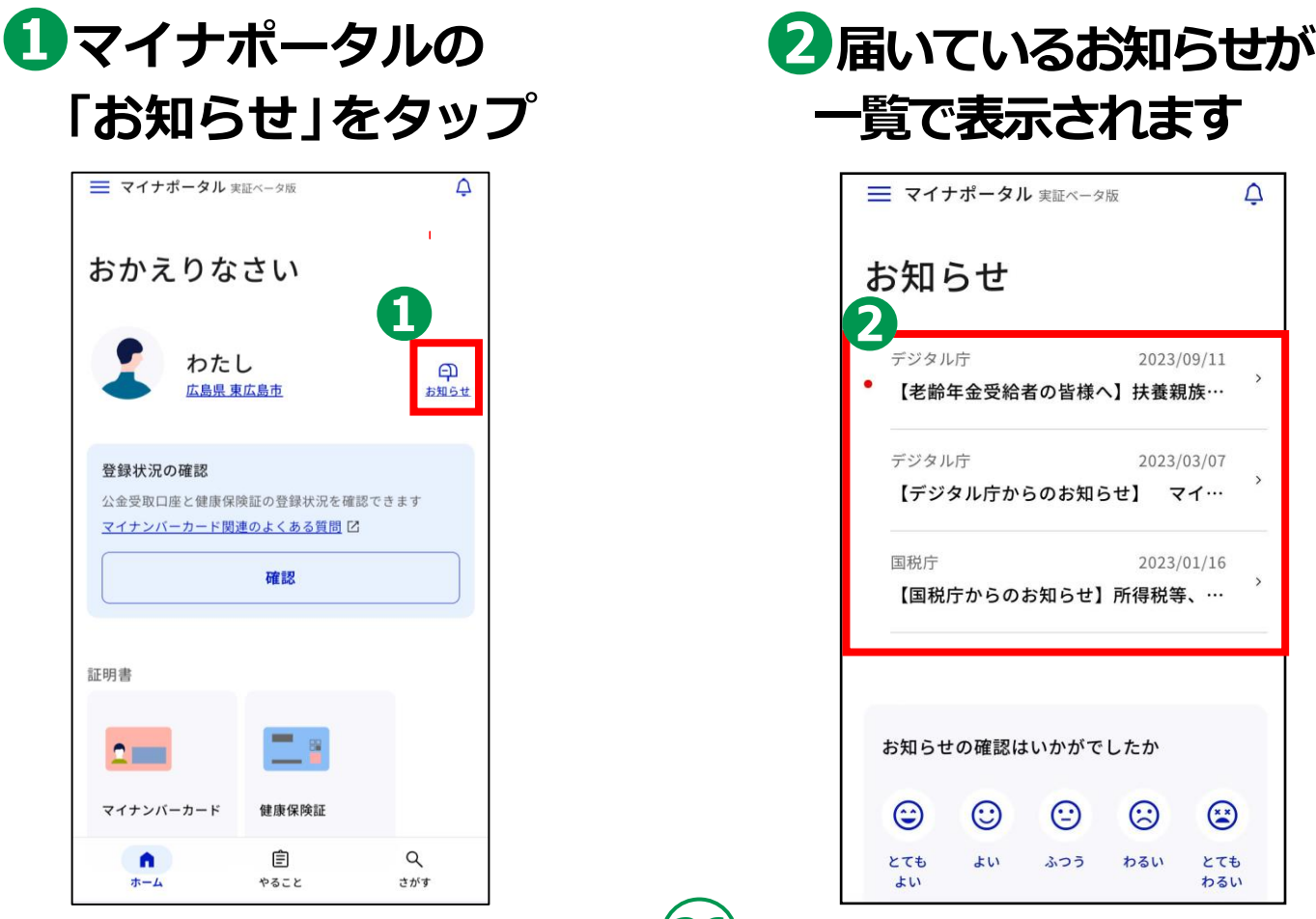

# **外部サイトとの連携の使いかた 3-E**

**マイナポータルと外部サイトをつなぎ、 マイナポータルを入口として、つないだサイトの サービスを受けることができます。 つなぐ先のウェブサイトに、あなたの情報が登録済みの 場合と未登録の場合とで操作の流れが異なります。**

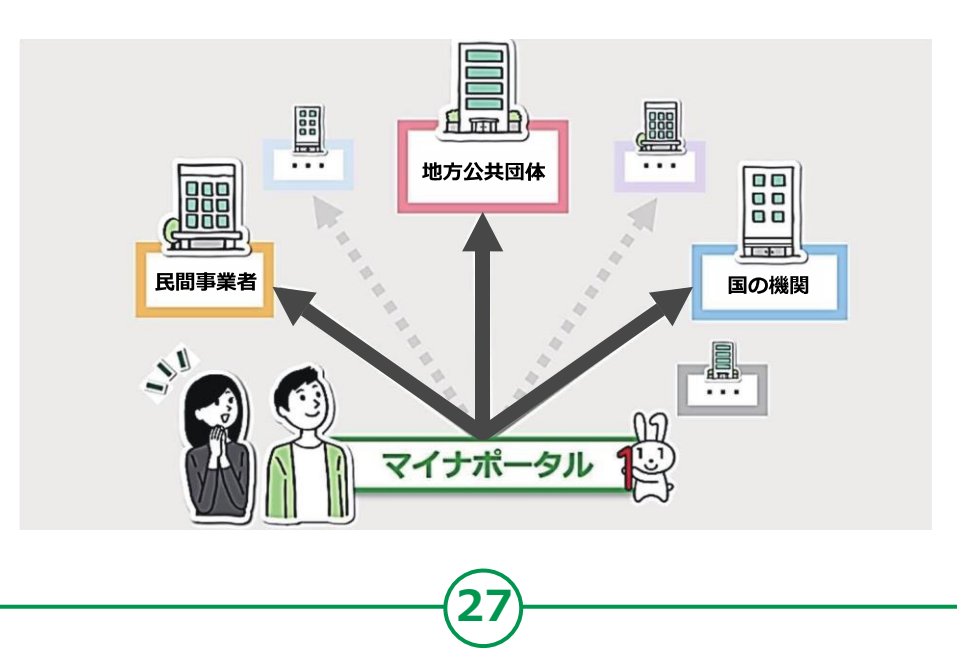

# 3-E 外部サイトとの連携の使いかた

携」をタップ

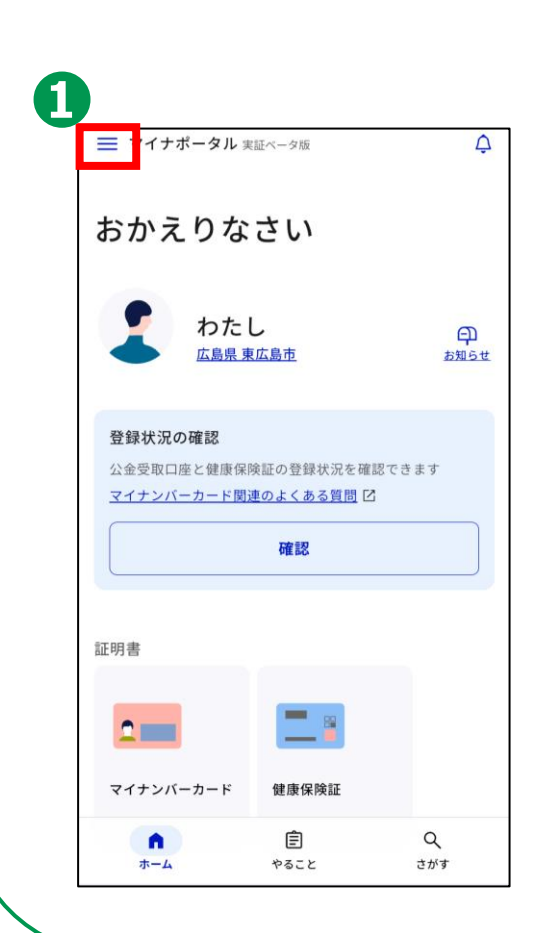

1 「三」をタップ

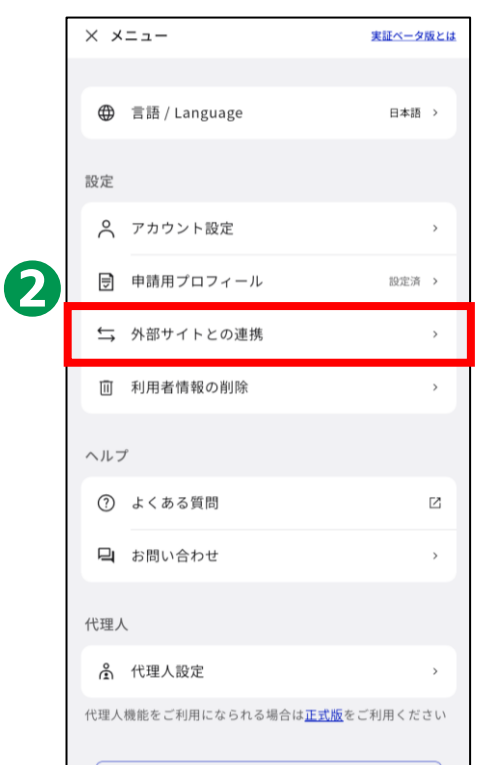

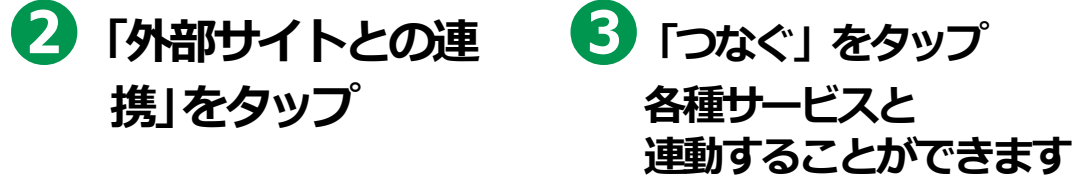

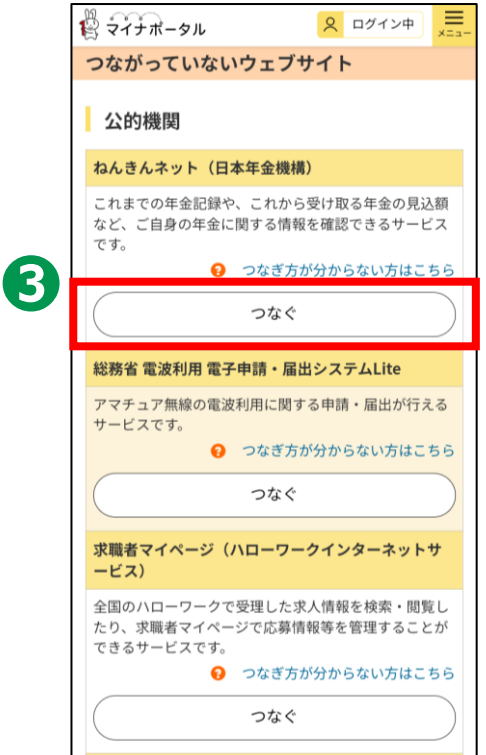

# 3-F 操作履歴の使いかた

### **あなた、またはあなたの代理人が、 マイナポータルで、 いつ、どのサービスを利用したのかなど、 操作履歴を確認できます。**

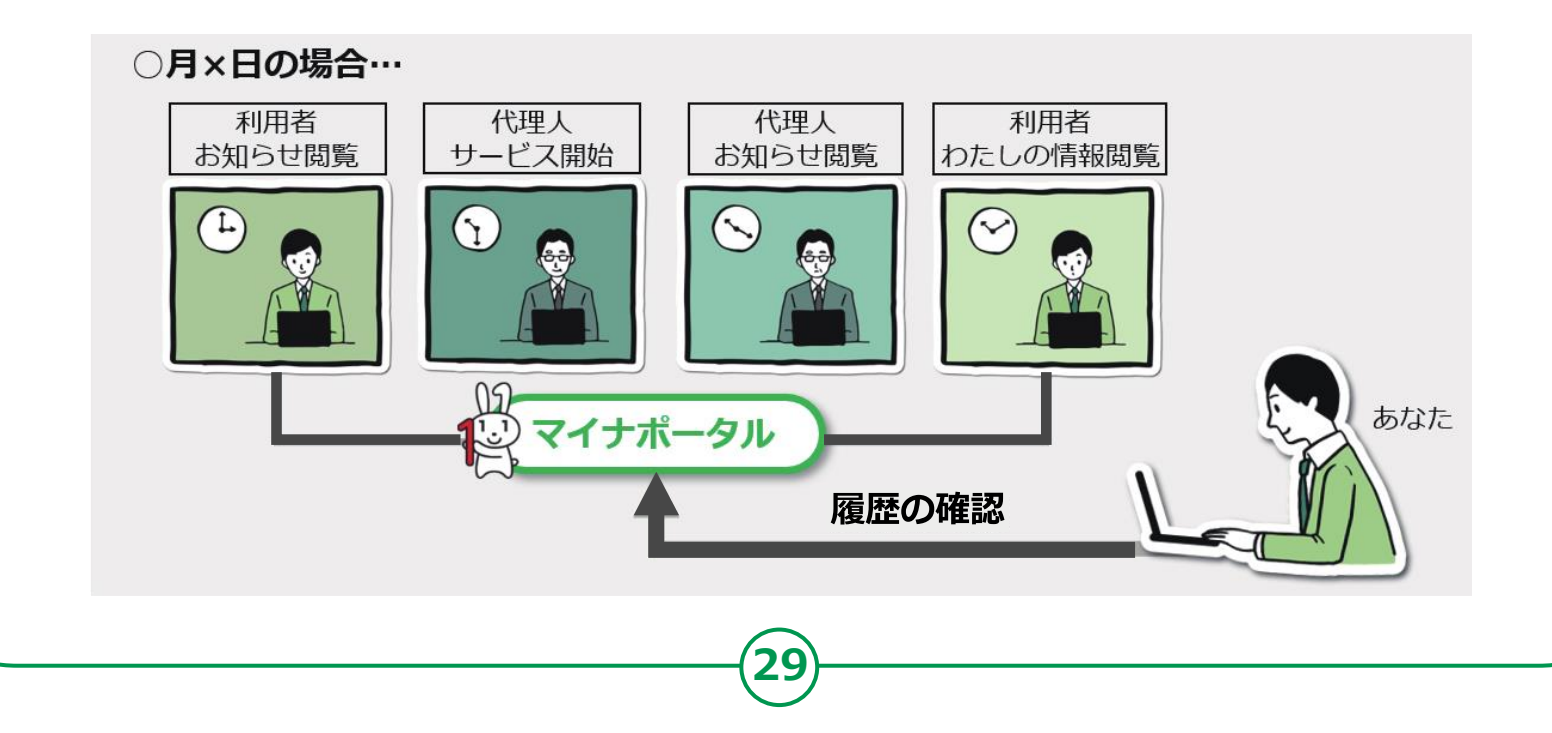

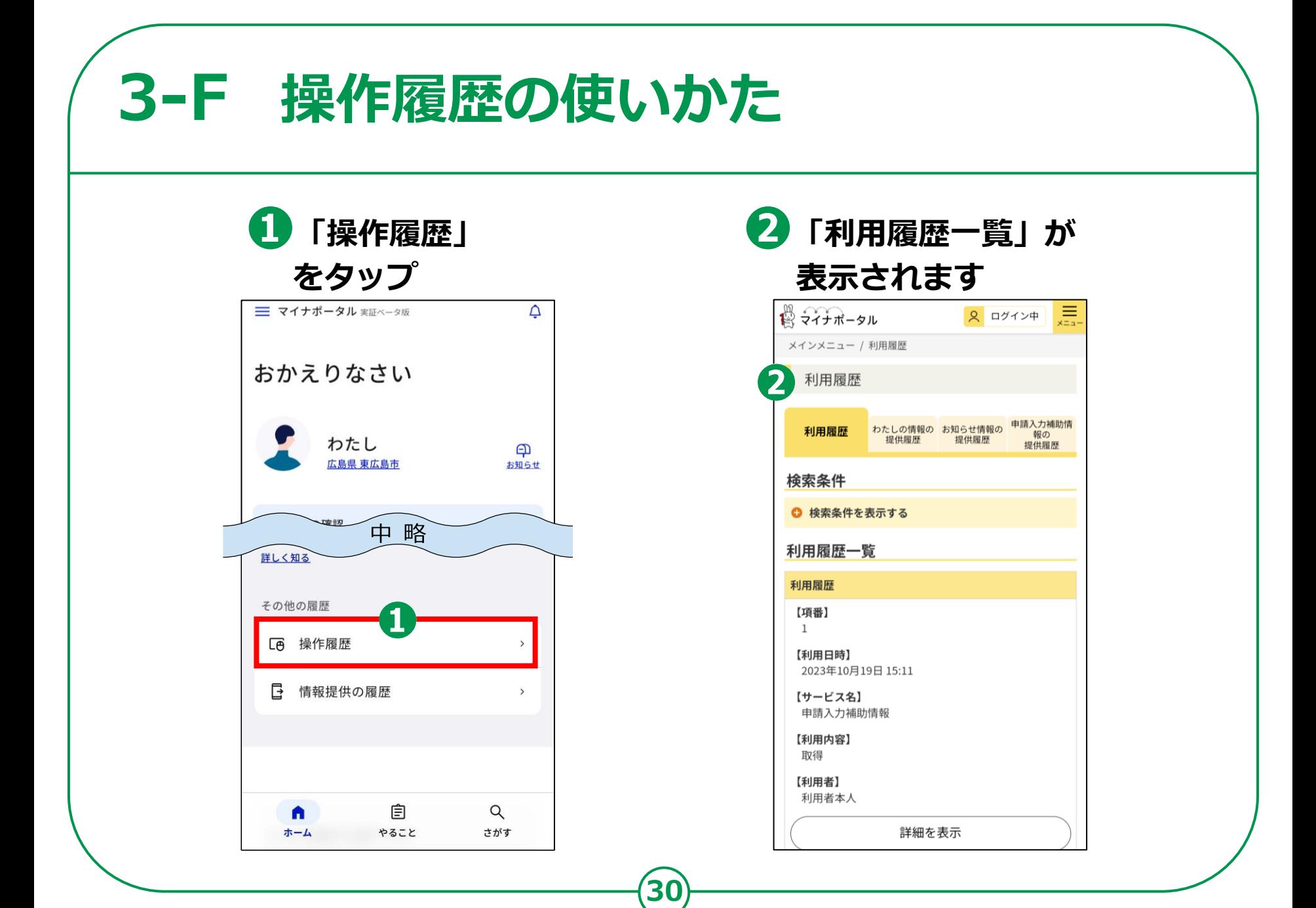

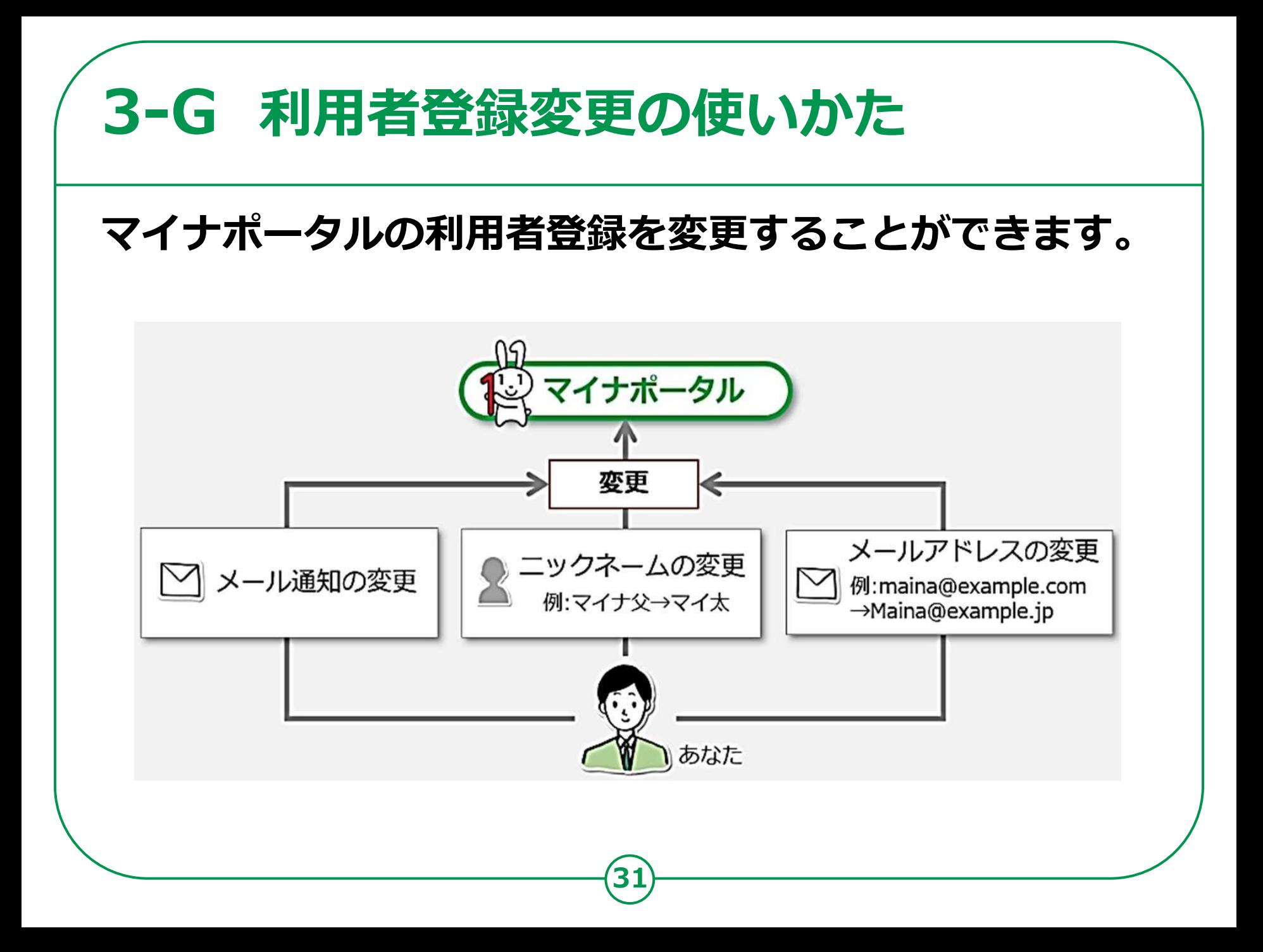

# **3-G 利用者登録変更の使いかた**

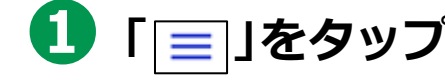

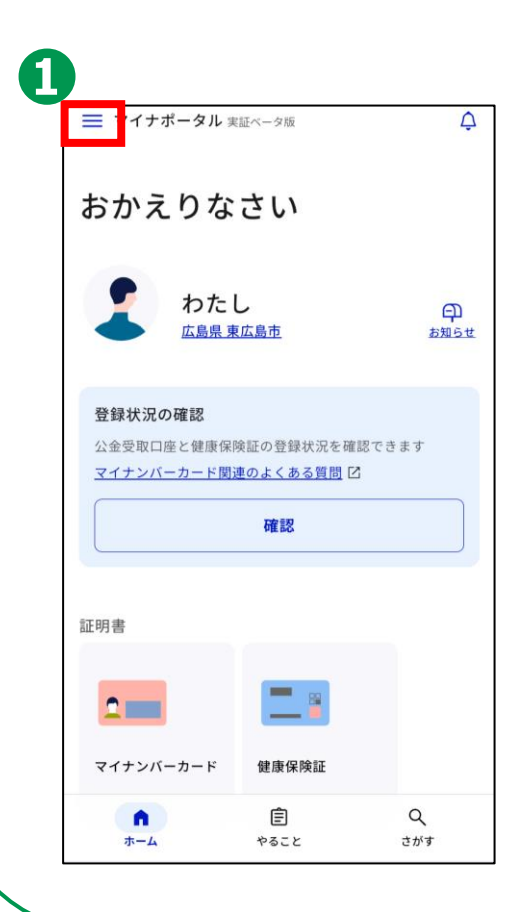

**「 」をタップ ❷「アカウント設定」 をタップ**

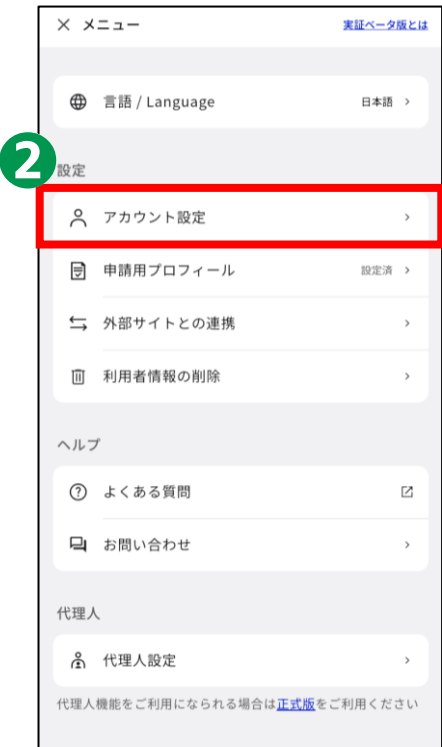

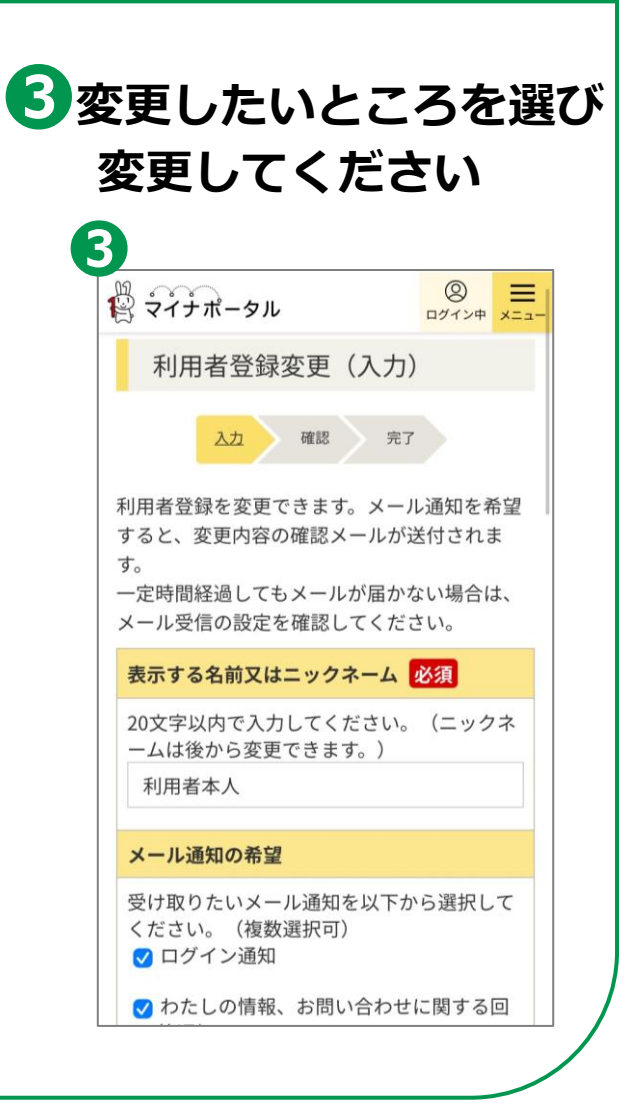

# **代理人を登録・変更の使いかた 3-H**

#### **あなたの代わりに、代理人がマイナポータルの 機能を使うことができるように設定できます。**

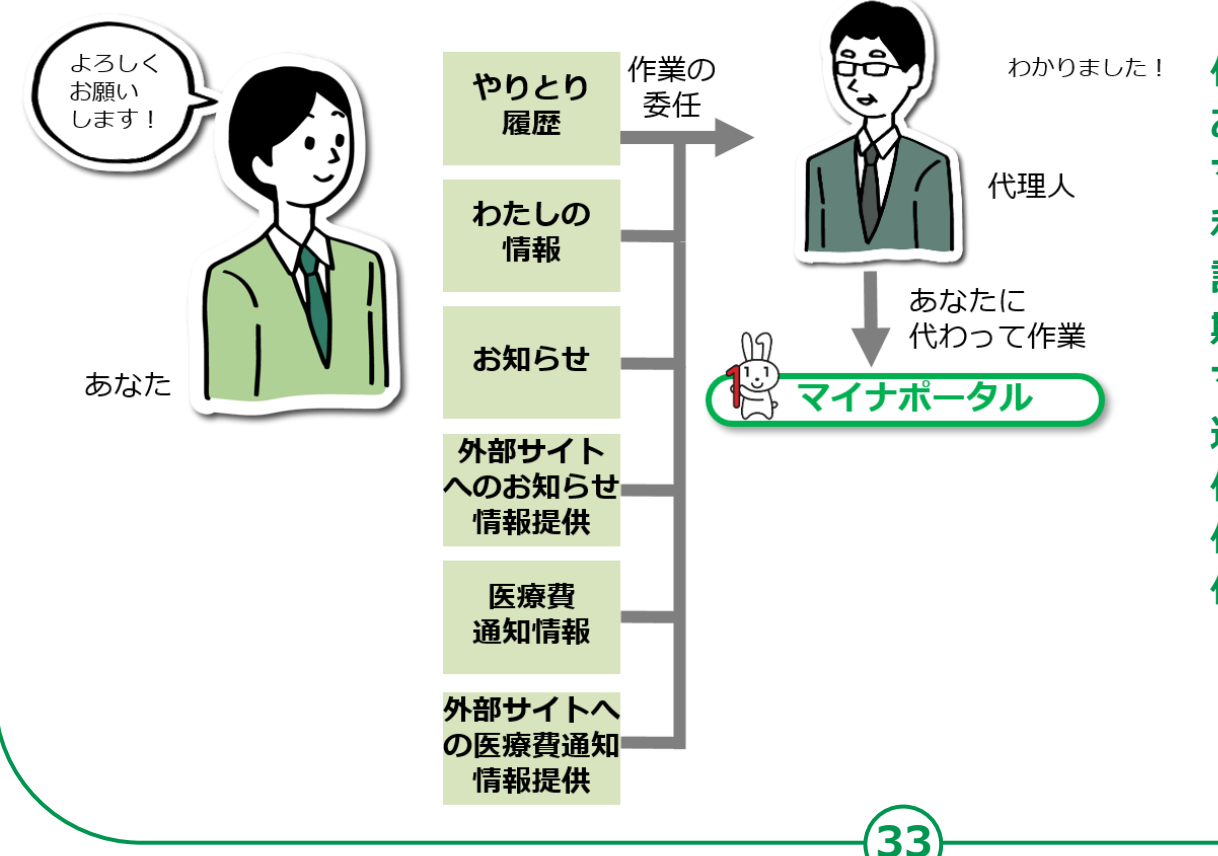

**代理人を設定する際は、 あなたが代理人同席のもと、 マイナポータルから、代理人に 利用を許可するサービスや参照を 許可する情報、代理できる 期間等を設定し、代理人が自身の マイナンバーカードを読み 込ませて、代理人登録をします。 代理人の登録後に、あなたに 代わって代理人が 作業できるようになります。**

## **3-H 代理人を登録・変更の使いかた**

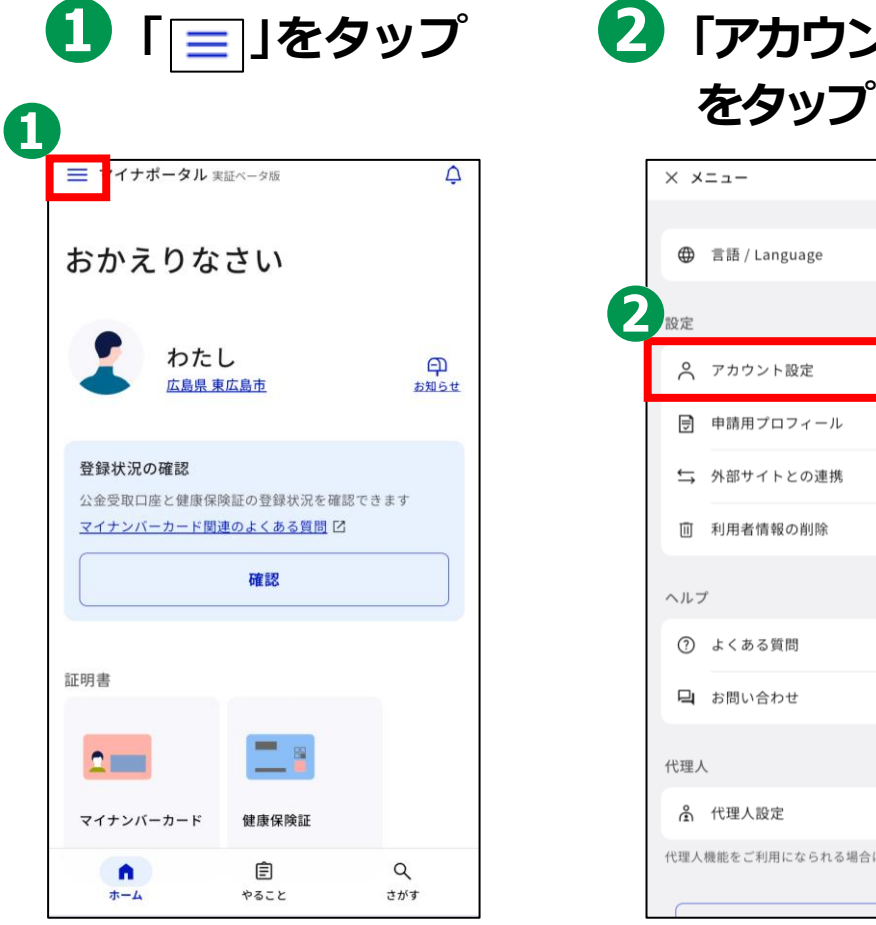

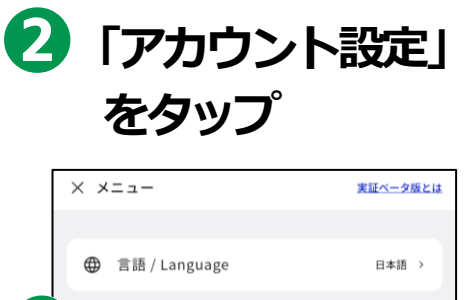

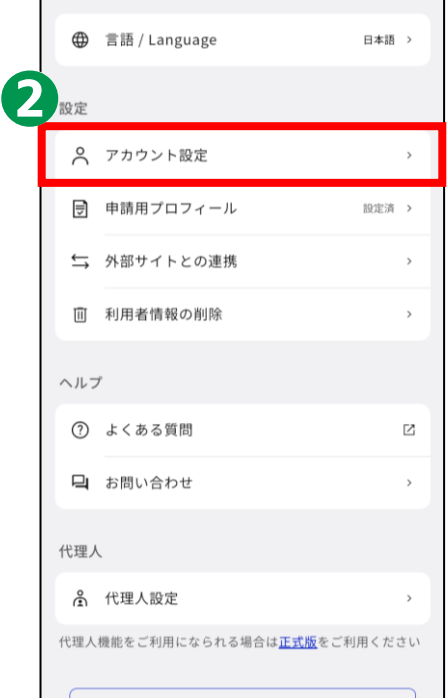

#### **行いたい操作を選んで 登録・変更してください**

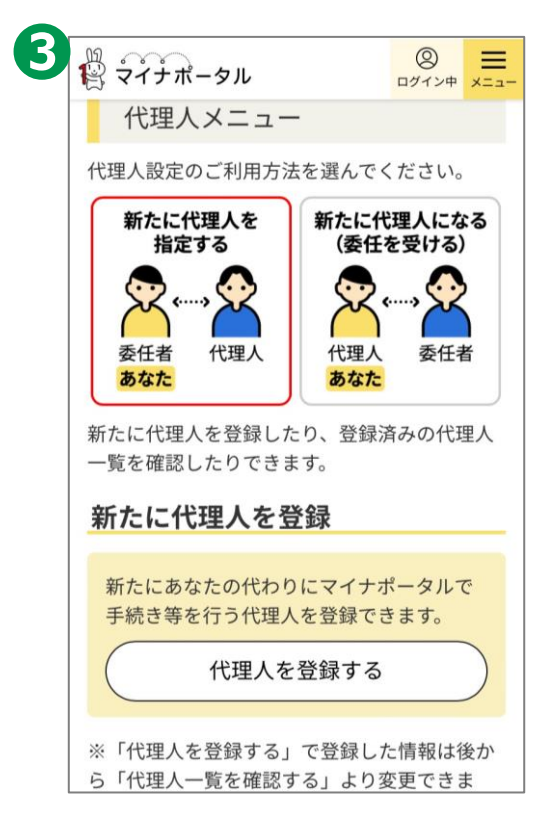

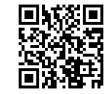

<参考>パソコンで代理人登録を行う場合 https://img.myna.go.jp/manual/03-07/0116.html